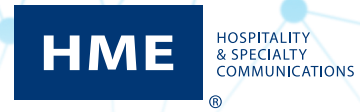

# HME CLOUD® Guide de l'utilisateur

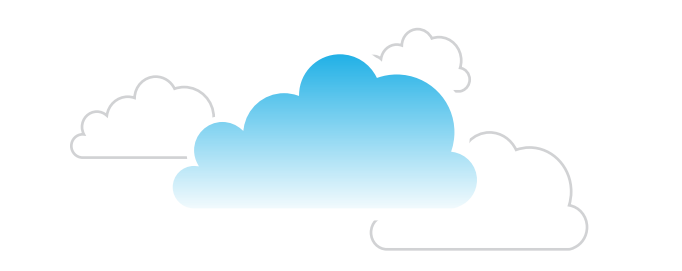

٠

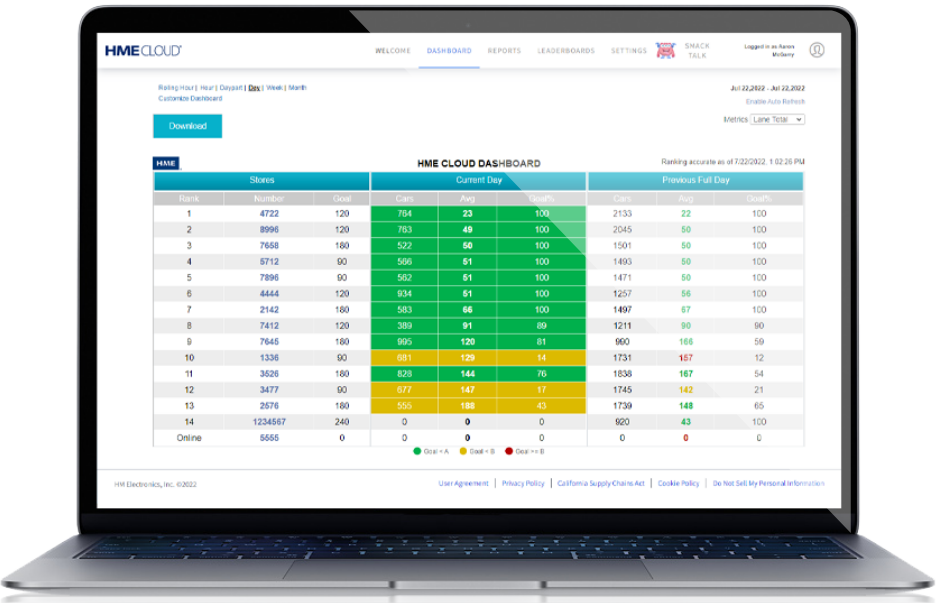

### **CONTENU**

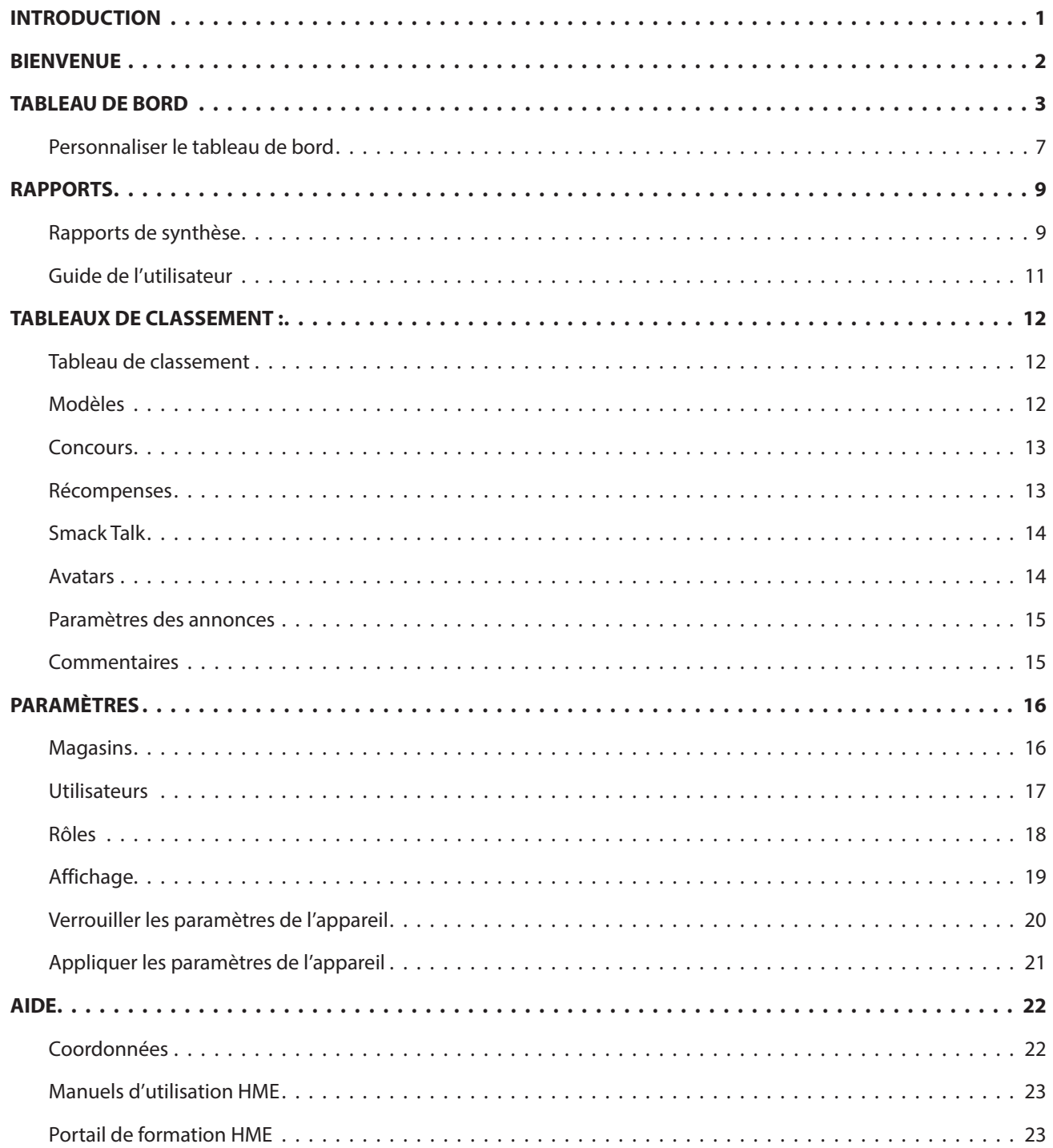

### <span id="page-2-0"></span>**INTRODUCTION**

Le HME CLOUD® fournit un accès à distance à vos systèmes et données HME pour tous vos magasins. Lorsque les paramètres et les données de vos systèmes HME ont été automatiquement importés dans le HME CLOUD, vous pouvez y accéder via un PC, une tablette ou un smartphone à distance. Ces instructions fournissent des conseils pour comprendre le HME CLOUD et la manière de manipuler les données qu'il contient. La langue par défaut est l'anglais. Pour la modifier, choisissez une langue disponible dans la liste déroulante du champ LANGUE.

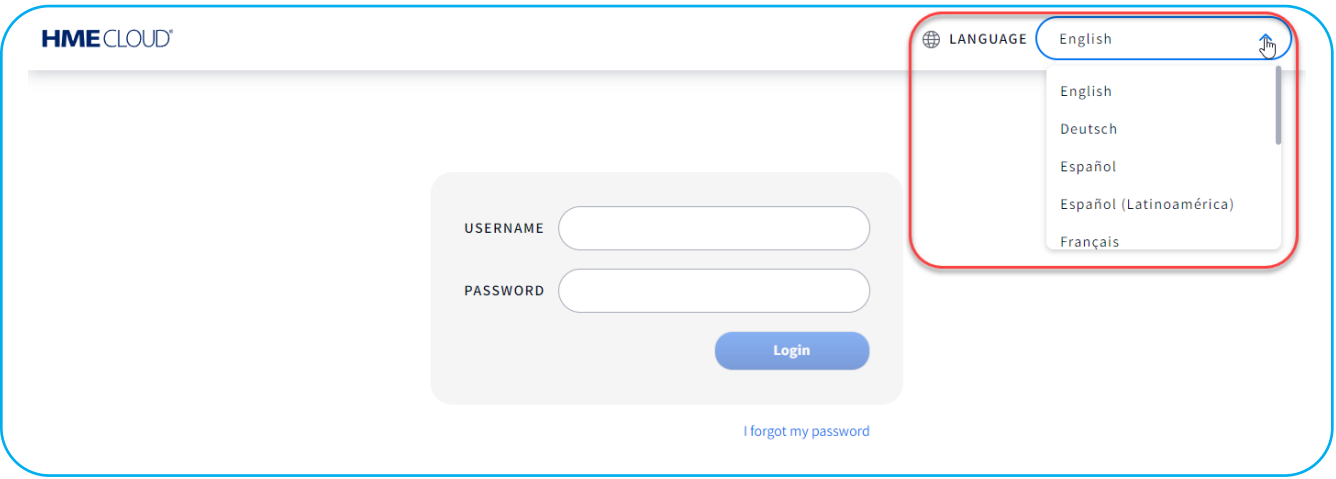

Fig. 1

Si vous êtes déjà connecté et que vous devez changer la langue, cliquez sur l'icône de l'image de l'utilisateur dans le coin supérieur droit et sélectionnez **LANGUE** dans la liste déroulante. Vous pouvez également accéder aux informations de votre **COMPTE**, à **l'AIDE** et à la **déconnexion** à partir d'ici. En cliquant sur **l'AIDE**, vous ouvrez la page des **Questions fréquemment posées**, qui peut répondre à des questions non traitées dans ce guide.

|                                                                                                    |                                                                           |                                                                                                    |                                                                         | <b>MY ACCOUNT</b><br>⅏                                             |
|----------------------------------------------------------------------------------------------------|---------------------------------------------------------------------------|----------------------------------------------------------------------------------------------------|-------------------------------------------------------------------------|--------------------------------------------------------------------|
| <b>Welcome Aaron!</b>                                                                                                    | <b>Quick Links</b>                                                        |                                                                                                    | <b>Store Ranking</b>                                                    | ⊕<br>LANGUAGE                                                      |
| Welcome to the updated HME CLOUD and<br>ZOOM Nitro Drive-thru Optimization<br>system! Navigate using the Quick Links or<br>click "Get Training" to access your HME<br>Training Portal and watch videos on how<br>best use your HME products to improve | Smack Talk<br>Leaderboards<br><b>Stores</b><br><b>Users</b><br>My Account | $H \triangleright E$                                                                                                    | Current Day   Avg. Time (<br><b>TOP 3 STOR</b><br>#4722<br>Rancho Berna | $\odot$<br><b>HELP</b><br>$\Rightarrow$ LOG OUT<br><b>GOAL 120</b> |
| drive-thru performance and crew<br>engagement.                                                                                                    | <b>Display</b>                                                            | <b>HME Training Portal</b>                                                                                                    | #7896<br>າ<br>Covington                                                 | 47<br><b>GOAL 90</b>                                               |
| Through the HME CLOUD, you can set store<br>goals, monitor performance across your<br>enterprise, and much more. Everything you<br>need to optimize your QSR drive-thru<br>operation is right here at your fingertips!                                 |                                                                           | Whether you are learning the system basics or<br>are looking for resources and tips to build<br>ongoing success, you will find instructional<br>videos, supporting documents, job aids, and<br>more! | #8996<br>ο<br>Mira Mesa<br><b>BOTTOM 3 STORES</b>                       | . 47<br><b>GOAL 120</b>                                            |

Fig. 2

### <span id="page-3-0"></span>**BIENVENUE**

Chaque fois que vous vous connecterez au HME CLOUD, vous verrez la page d'ACCUEIL. Notez que ACCUEIL est en surbrillance dans la barre de menu. Pour continuer, cliquez sur l'un des autres sujets dans la barre de menu supérieure ou sous Liens rapides pour l'ouvrir. Voir la figure 3. Ce qui suit décrit comment naviguer et interpréter les menus et les affichages du HME CLOUD afin de faire fonctionner votre service à l'auto plus efficacement. Les sujets affichés dans la barre de menu : LE TABLEAU DE BORD, LES RAPPORTS, LE TABLEAU DE CLASSEMENT et LES PARAMÈTRES seront expliqués dans l'ordre dans lequel ils sont répertoriés.

Sur la page d'ACCUEIL, à droite des liens rapides se trouve un point d'accès au portail de formation HME, qui peut vous aider avec certaines fonctionnalités abordées dans ce guide, tels que les tableaux de classement avec des améliorations telles que « Smack Talk ».

Cliquez sur le bouton de lecture sur l'écran HME ou sur le lien bleu en bas de la tuile du portail de formation HME pour accéder au portail de formation. Ensuite, choisissez un produit sur lequel vous souhaitez en savoir plus. Par exemple, dans le portail de formation, lorsque vous cliquez sur >Start Training (Commencer la formation) sous ZOOM Nitro, une sélection de vidéos d'instruction vous est présentée, ainsi que de la documentation supplémentaire sur le produit.

La tuile située à l'extrême droite de la page ACCEUIL vous donne un aperçu du classement des magasins dans le classement.

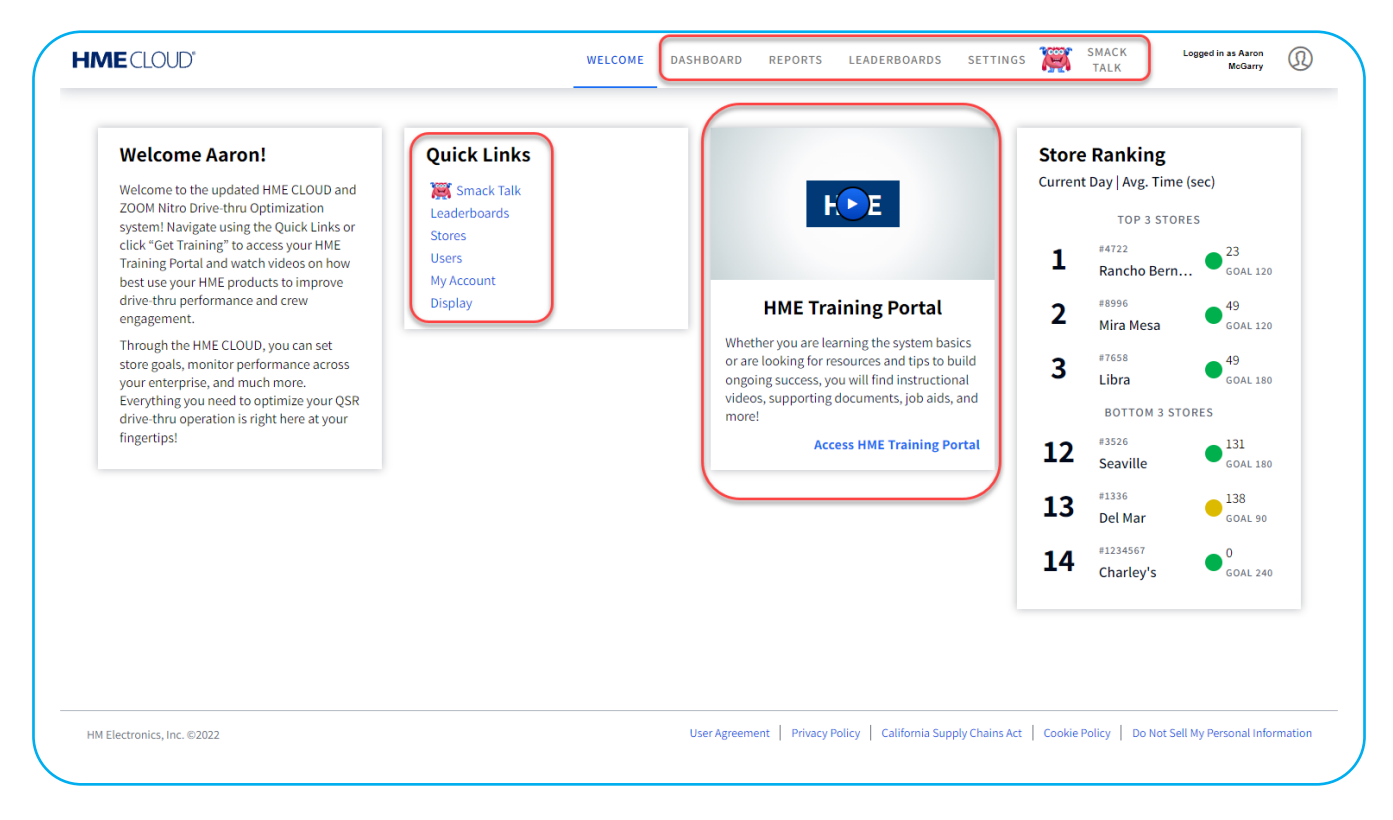

Fig. 3

### <span id="page-4-0"></span>**TABLEAU DE BORD**

Le TABLEAU DE BORD est la page principale qui affiche des informations sur l'activité de la voie de service à l'auto. Lorsque la page s'ouvre, l'activité de chaque magasin pour la journée en cours est mise en évidence en vert, jaune, rouge ou dans les couleurs personnalisées créées par l'utilisateur. Le vert indique que les objectifs de temps de service sont atteints; le jaune indique que les temps de service sont marginaux; le rouge indique des temps de service médiocres, inférieurs aux objectifs établis.

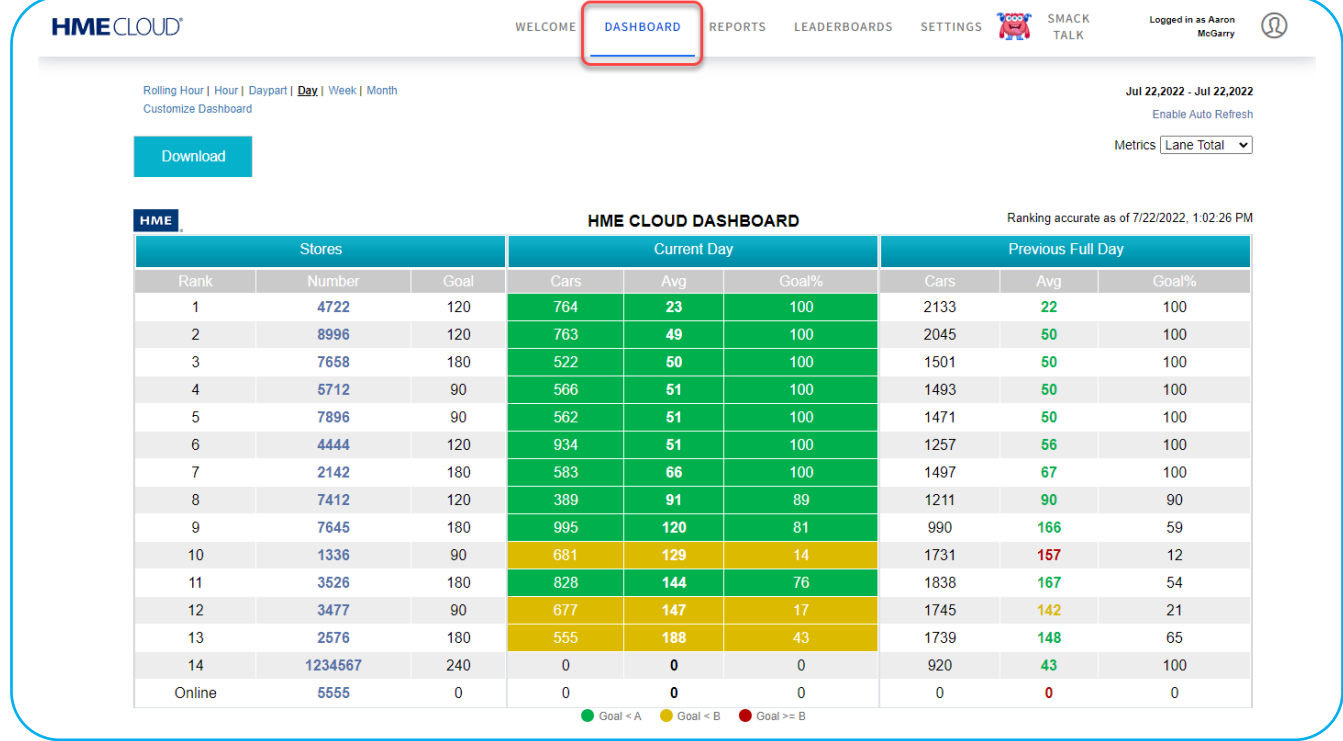

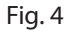

Vous pouvez sélectionner la fenêtre de temps qui sera affichée dans les colonnes colorées en cliquant sur l'intervalle de temps respectif (**jour**, **semaine** ou **mois**) dans la partie supérieure gauche de l'affichage du tableau de bord. Vous pouvez également basculer l'affichage entre les minutes : Secondes ou juste secondes. Lorsque vous vous déconnectez, les paramètres d'affichage que vous avez sélectionnés reviendront comme valeurs par défaut pour votre compte lors de votre prochaine connexion.

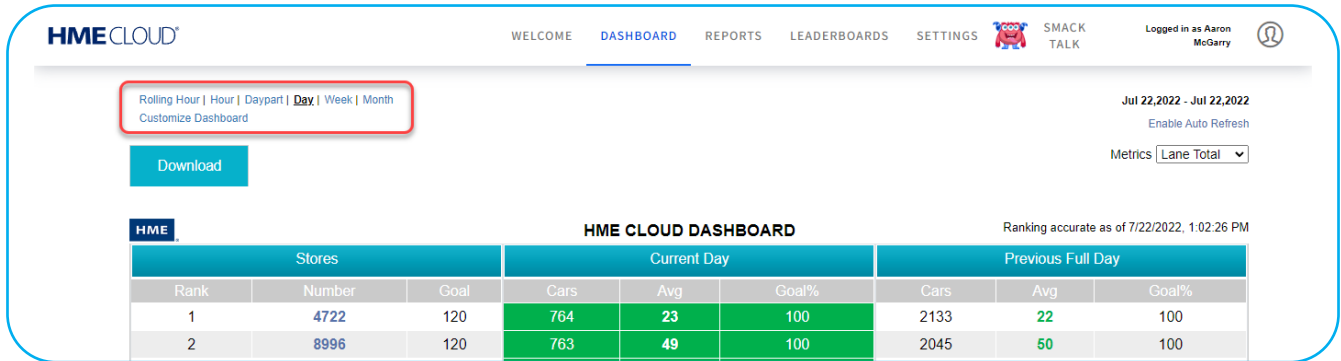

La Fig.6 montre que « **Jour** » et les mesures de la journée sont affichées sur le TABLEAU DE BORD DE HME CLOUD. Dans cet exemple, il s'agit du « Jour actuel » et du « Jour complet précédent. » Si un autre intervalle de temps est sélectionné, le tableau de bord sera actualisé avec les mesures de cette nouvelle sélection.

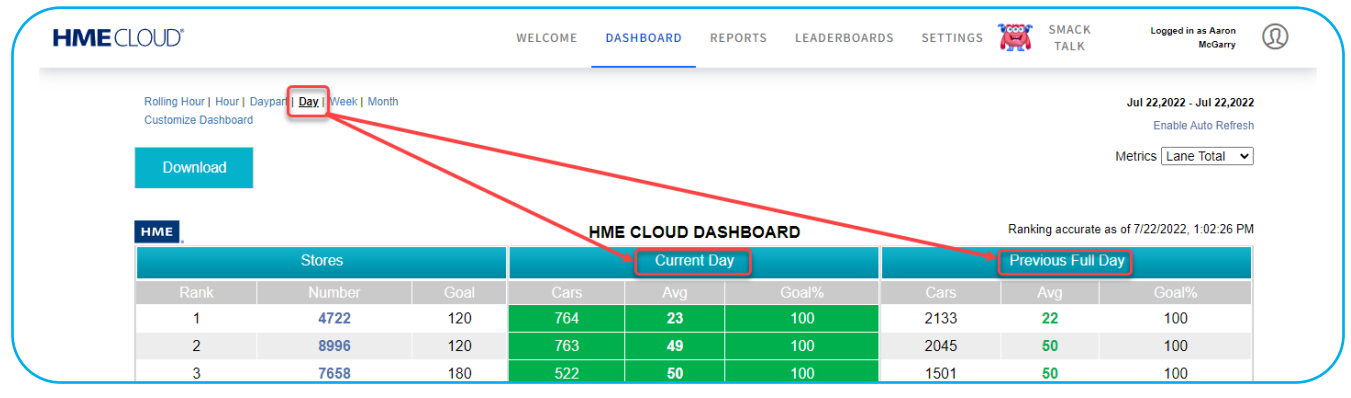

Fig. 6

Vous pouvez trier les données pour n'importe quel indicateur que vous souhaitez rendre prioritaire sur le tableau de bord en cliquant sur les indicateurs dans la barre grise au-dessus des colonnes de données, voir Fig.7.

| <b>HME</b> CLOUD® |                            |                                                    |      | <b>WELCOME</b> | <b>DASHBOARD</b>           | <b>REPORTS</b> | LEADERBOARDS | <b>SETTINGS</b> | <b>Cool</b> | <b>SMACK</b><br><b>TALK</b> | Logged in as Aaron<br><b>McGarry</b>             | $^\circledR$ |
|-------------------|----------------------------|----------------------------------------------------|------|----------------|----------------------------|----------------|--------------|-----------------|-------------|-----------------------------|--------------------------------------------------|--------------|
|                   | <b>Customize Dashboard</b> | Rolling Hour   Hour   Daypart   Day   Week   Month |      |                |                            |                |              |                 |             |                             | Jul 22,2022 - Jul 22,2022<br>Enable Auto Refresh |              |
|                   | Download                   |                                                    |      |                |                            |                |              |                 |             |                             | Metrics Lane Total v                             |              |
|                   |                            |                                                    |      |                |                            |                |              |                 |             |                             |                                                  |              |
|                   | HME                        |                                                    |      |                | <b>HME CLOUD DASHBOARD</b> |                |              |                 |             |                             | Ranking accurate as of 7/22/2022, 1:02:26 PM     |              |
|                   |                            | <b>Stores</b>                                      |      |                | <b>Current Day</b>         |                |              |                 |             | <b>Previous Full Day</b>    |                                                  |              |
|                   | Rank                       | <b>Number</b>                                      | Goal | Cars           | Avg                        |                | Goal%        | Cars            |             | Avg                         | Goal%                                            |              |
|                   |                            | 4722                                               | 120  | 764            | 23                         |                | 100          | 2133            |             | 22                          | 100                                              |              |
|                   | $\overline{2}$             | 8996                                               | 120  | 763            | 49                         |                | 100          | 2045            |             | 50                          | 100                                              |              |

Fig. 7

Si vous cliquez sur un numéro de magasin (Fig.8), vous pourrez voir l'affichage de l'état du magasin, comme le montre la Fig.9.

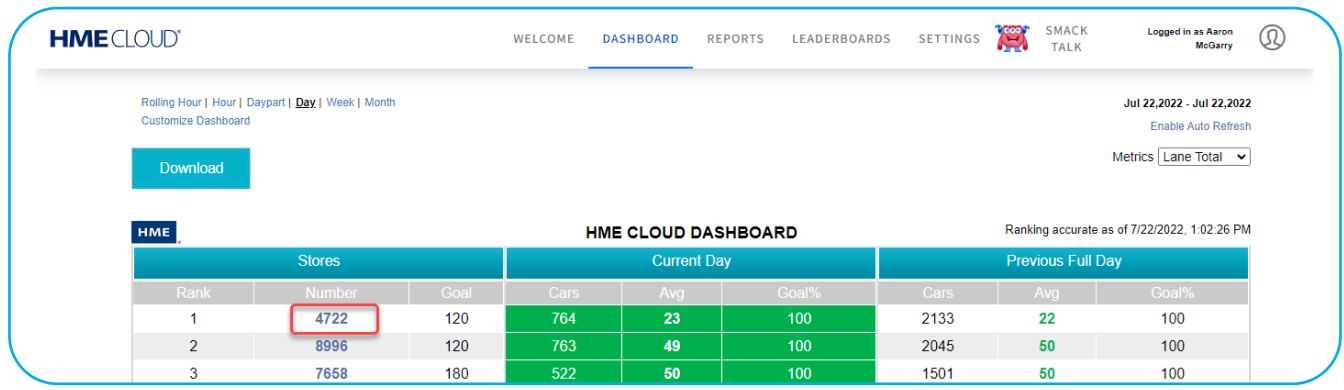

Fig. 8

Le tableau de **classement des magasins** de la Fig.9 montre les trois magasins les mieux classés en haut de la liste.

1. Le magasin que vous avez sélectionné se trouve au milieu, et les trois magasins les moins bien classés se trouvent en bas.

**REMARQUE :** S'il y a moins de six magasins dans votre compte, vous ne verrez que la section centrale de ce tableau.

- 2. Vous pouvez sélectionner la fenêtre temporelle qui sera affichée dans le tableau de classement des magasins : intervalle de temps, jour, semaine ou mois.
- 3. Les couleurs des chiffres dans chacun des Avgolemonos indiquent que le temps moyen se situe dans l'objectif de service souhaité (vert), est marginal (jaune) ou dépasse l'objectif (rouge).
- 4. Utilisez la barre de défilement verticale grise pour descendre plus bas sur la page du magasin.

|                            |                                       | L)   |      | <b>Store Rancho Bernardo</b>                |       |      |                     |                             |  |
|----------------------------|---------------------------------------|------|------|---------------------------------------------|-------|------|---------------------|-----------------------------|--|
|                            |                                       |      |      |                                             |       |      |                     | Metrics Lane Total v        |  |
|                            | Daypart   Day   Week   Month   Custom |      |      |                                             |       |      |                     | Jul 26, 2022 - Jul 26, 2022 |  |
| <b>Customize Dashboard</b> |                                       |      |      |                                             |       |      |                     | <b>Enable Auto Refresh</b>  |  |
|                            |                                       |      |      | <b>Store Ranking by Lane Total AVG Time</b> |       |      |                     |                             |  |
|                            | <b>Top 3 Stores</b>                   |      |      | <b>Current Day</b>                          |       |      | <b>Previous Day</b> |                             |  |
| Rank                       | <b>Number</b>                         | Goal | Cars | Avg                                         | Goal% | Cars | Avg                 | Goal%                       |  |
| $\mathbf{1}$               | 4722                                  | 120  | 361  | 22                                          | 100   | 2046 | 23                  | 100                         |  |
| $\overline{2}$             | 4444                                  | 120  | 1382 | 48                                          | 100   | 1343 | 56                  | 99                          |  |
| 3                          | 5712                                  | 90   | 170  | 49                                          | 100   | 1478 | 50                  | 100                         |  |
|                            | <b>Your Ranking</b>                   |      |      | <b>Current Day</b>                          |       |      | <b>Previous Day</b> |                             |  |
| Rank                       | <b>Number</b>                         | Goal | Cars | Ava                                         | Goal% | Cars | Avq                 | Goal%                       |  |
| 1                          | 4722                                  | 120  | 361  | 22                                          | 100   | 2046 | 23                  | 100                         |  |
| $\overline{2}$             | 4444                                  | 120  | 1382 | 48                                          | 100   | 1343 | 56                  | 99                          |  |
| 3                          | 5712                                  | 90   | 170  | 49                                          | 100   | 1478 | 50                  | 100                         |  |
| 4                          | 8996                                  | 120  | 343  | 49                                          | 100   | 2004 | 51                  | 100                         |  |
| 5                          | 7896                                  | 90   | 161  | 52                                          | 100   | 1510 | 49                  | 100                         |  |
|                            | <b>Bottom 3 Stores</b>                |      |      | <b>Current Day</b>                          |       |      | <b>Previous Day</b> |                             |  |
| Rank                       | <b>Number</b>                         | Goal | Cars | Avg                                         | Goal% | Cars | Avg                 | Goal%                       |  |
| 12                         | 1336                                  | 90   | 199  | 130                                         | 34    | 1738 | 139                 | 17                          |  |
| 13                         | 7645                                  | 180  | 1477 | 146                                         | 70    | 1479 | 120                 | 85                          |  |
| 14                         | 3526                                  | 180  | 346  | 169                                         | 52    | 1837 | 130                 | 78                          |  |

Fig. 9

Les graphiques **Transactions d'allée** (Fig. 10) et **Durée totale moyenne dans la voie** (Fig.11) montrent les détails associés au tableau Classement des magasins. Passez la souris sur un diagramme à barres pour révéler les détails associés à une période de temps. Dans cet exemple, l'intervalle de temps en cours (4h00 - 10h59) affiche 361 transactions de voie, toutes répondant à l'objectif A (moins de 120 secondes).

La durée totale moyenne dans la voie (Fig.11) montre la durée moyenne à chaque point de détection pour la même intervalle de temps.

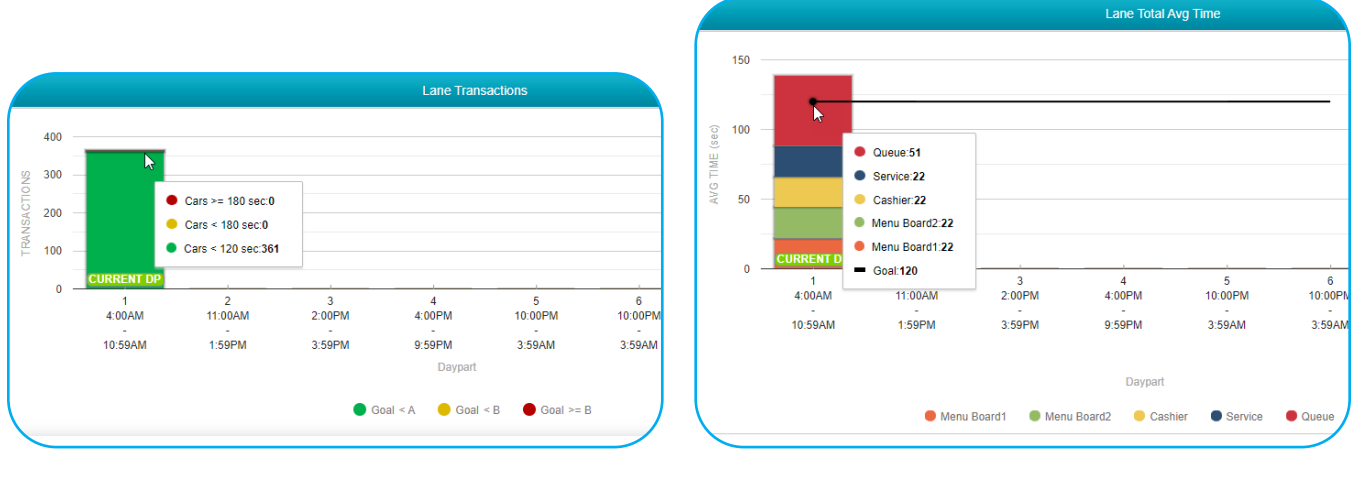

Fig. 10 Fig. 11

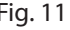

Faites défiler la page plus bas pour voir les jauges à cadran (Fig.12). Ils indiquent dans quelle mesure le niveau de performance se situe dans la partie verte, jaune ou rouge d'une mesure. Le total de la file d'attente = panneau de menu + fenêtre de la caisse + fenêtre de service + temps d'attente de la file d'attente. L'accueil ne fait pas partie du total de la voie, car il chevauche le temps de la carte de menu. Dans cet exemple, les Durées totales dans la voies (Durée totale dans la voie et Durée totale dans la voie 2) sont affichés dans les deux derniers cadrans à la fin avec les deux pointeurs dans le niveau de performance vert.

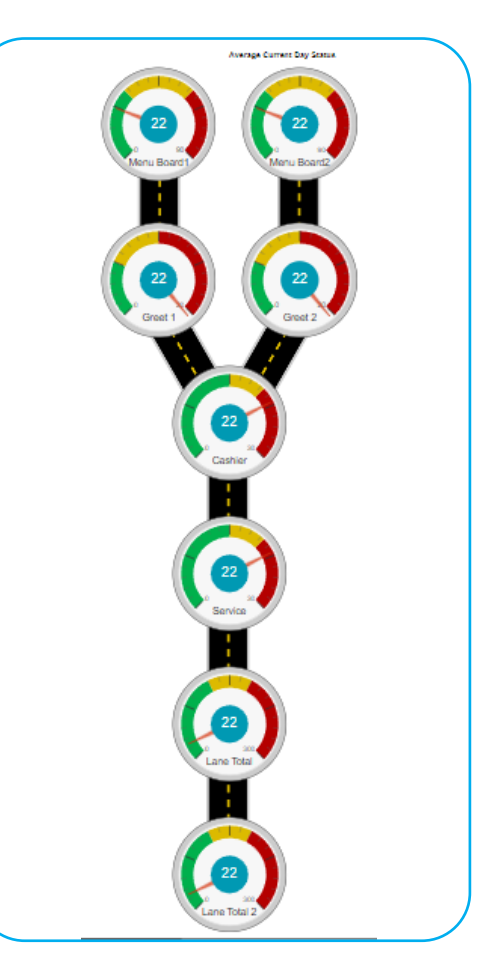

#### <span id="page-8-1"></span><span id="page-8-0"></span>**Personnaliser le tableau de bord**

Cliquez sur le bouton **Personnaliser le tableau de bord** (Fig.13) pour ouvrir la page illustrée dans la Fig.14.

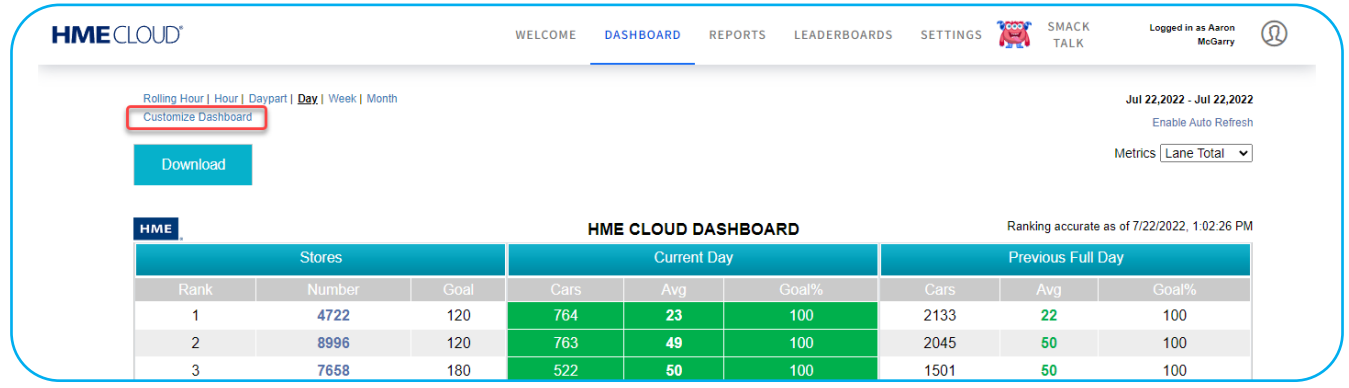

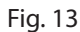

La plupart des informations présentées ci-dessous peuvent également être trouvées en utilisant <sup>e</sup> l'icône après «**Personnaliser le tableau de bord** » Cela ouvre la boîte de dialogue rouge, comme le montre la Fig.14.Chaque fois que l'icône <sup>e</sup> existe à côté d'une option, elle peut contenir des informations supplémentaires non fournies dans ce guide.

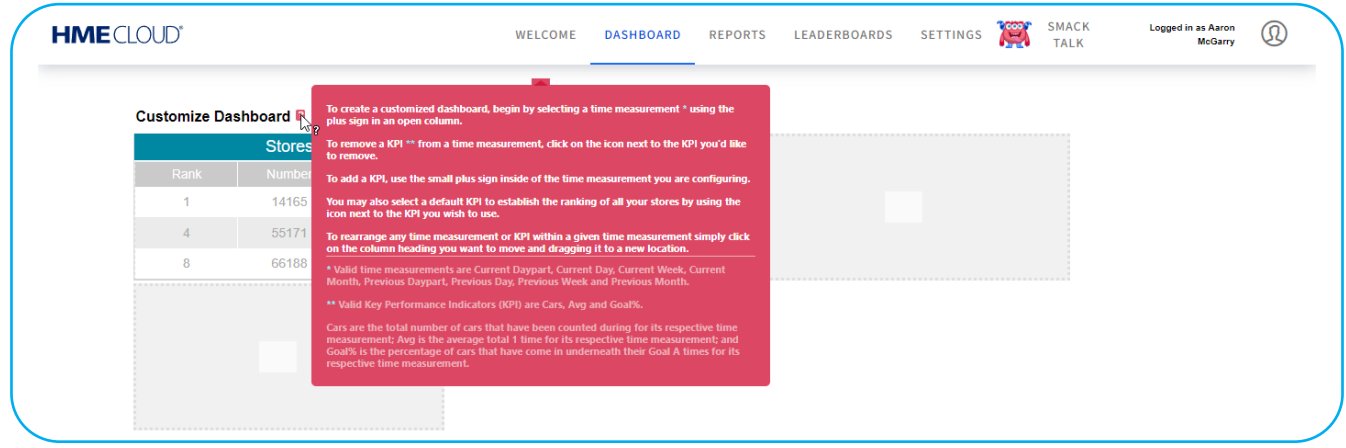

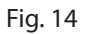

Pour créer un tableau de bord personnalisé, cliquez sur le signe plus (+) dans une colonne ouverte (carreau vide) comme illustré à la Fig. 15. Sélectionnez une mesure de temps dans la liste déroulante. Il y a huit mesures de temps disponibles.

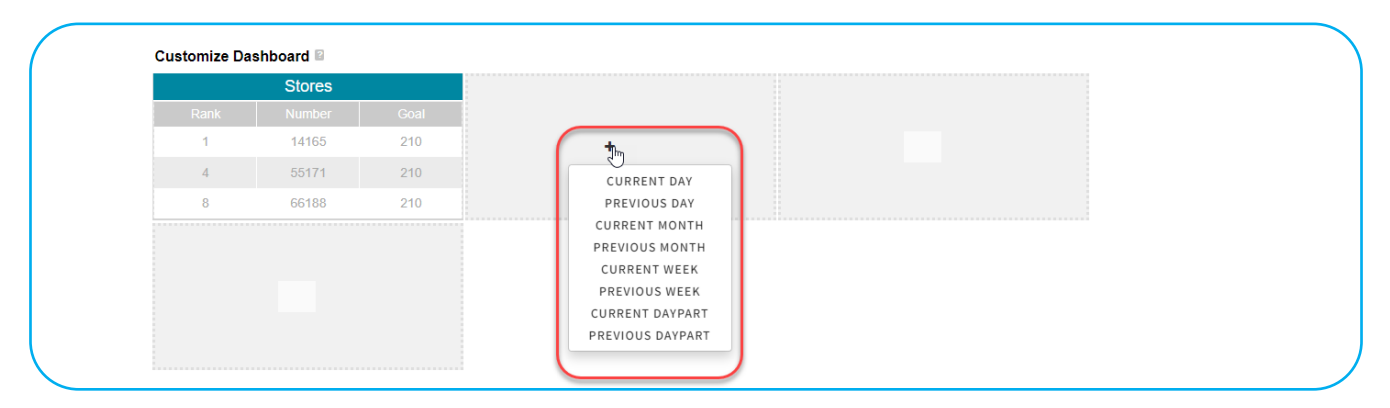

La Fig. 16 montre la journée en cours et la journée précédente ajoutées au TABLEAU DE BORD. Les colonnes vides ne deviennent actives que lorsque la précédente est remplie.

| <b>HME</b> CLOUD®                |               |      | WELCOME           | <b>DASHBOARD</b>   | <b>REPORTS</b>     | <b>LEADERBOARDS</b> | <b>SETTINGS</b>     | <b>SMACK</b><br><b>Pool</b><br><b>TALK</b> | <b>Logged in as Aaron</b><br><b>McGarry</b> |
|----------------------------------|---------------|------|-------------------|--------------------|--------------------|---------------------|---------------------|--------------------------------------------|---------------------------------------------|
| <b>Customize Dashboard &amp;</b> |               |      |                   |                    |                    |                     |                     |                                            |                                             |
|                                  | <b>Stores</b> |      |                   | <b>Current Day</b> |                    |                     | <b>Previous Day</b> |                                            |                                             |
| Rank                             | <b>Number</b> | Goal | Cars <sup>*</sup> | Avg $\bullet$      | Goal% <sup>4</sup> | Cars <sup>*</sup>   | Avg $\bullet$       | Goal% <sup>9</sup>                         |                                             |
| $\mathbf{1}$                     | 14165         | 210  | 66                | 165                | 77                 | 66                  | 165                 | 77                                         |                                             |
| $\overline{4}$                   | 55171         | 210  | 59                | 171                | 71                 | 59                  | 171                 | 71                                         |                                             |
| 8                                | 66188         | 210  | 85                | 166                | 69                 | 85                  | 166                 | 69                                         |                                             |
|                                  | ÷             |      |                   |                    |                    |                     |                     |                                            |                                             |
|                                  |               |      |                   |                    |                    |                     |                     |                                            |                                             |
| <b>Save Changes</b>              | <b>Cancel</b> |      |                   |                    |                    |                     |                     |                                            |                                             |

Fig. 16

Les titres de colonnes tels que **Voitures**, **Moyen**, et **Objectif** % sont appelés indicateurs clés de performance SUPPRIMER LA MÉTRIQUE DE CLASSEMENT DES ENSEMBLES DE COLONNES (KPI).

Pour supprimer un indicateur de performance clé (KPI) d'une mesure du temps, cliquez sur l'icône de l'engrenage ( $\langle \rangle$ ) à côté du KPI que vous souhaitez supprimer, puis sélectionnez **SUPPRIMER UNE COLONNE** dans la liste déroulante.

Pour ajouter un nouveau KPI (Voitures, MOYEN, Objectif %), utilisez le signe plus (+) exposé après la suppression de SUPPRIMER LA MÉTRIQUE DE CLASSE-MENT DES ENSEMBLES DE COLONNES.

Les **voitures** sont le nombre total de voitures qui ont été comptées pour une mesure de temps respective ; **Moyen** est le temps total moyen 1 pour une mesure de temps respective, et **Objectif %** est le pourcentage de voitures qui sont arrivées en dessous de leur temps Goal A pour une mesure de temps respective.

Pour échanger une position de mesure de temps avec une autre mesure de temps ou SUPPRIMER LA MÉTRIQUE DE CLASSEMENT DES ENSEMBLES DE COL-ONNES échanger un KPI avec un autre KPI, cliquez sur l'en-tête de colonne ou le KPI que vous souhaitez déplacer, puis faites-le glisser vers un nouvel emplacement.

Cliquez sur l'icône d'engrenage d'une colonne ( $\bullet$ ) pour accéder à l'option **DÉFINIR UNE MÉTRIQUE DE CLASSEMENT** SUPPRIMER LA MÉTRIQUE DE CLASSEMENT DES ENSEMBLES DE COLONNES et ajustez-la à l'aide des boutons  $\blacktriangledown$  ou  $\blacktriangle$  situées à côté du nom de la catégorie [trier en ordre croissant ( $\nabla$ ) ou décroissant ( ▲ )]. Le tri par défaut établit l'indicateur de performance clé par lequel tous vos magasins sont classés.

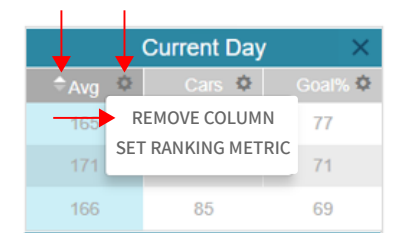

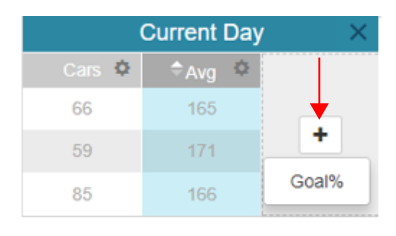

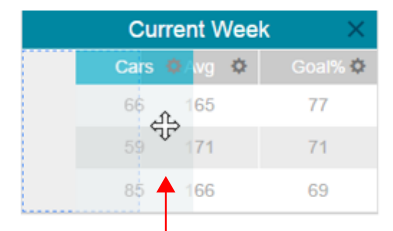

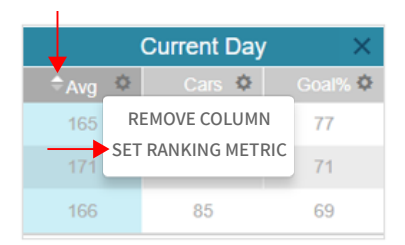

### <span id="page-10-0"></span>**RAPPORTS**

La page REPORTS vous permet de sélectionner et de visualiser des rapports récapitulatifs à partir des données du système pour diverses périodes de temps. Vous pouvez ensuite envoyer les rapports par courrier électronique en version CSV ou PDF.

#### **Rapports de synthèse**

- 1. Sur la page **Rapports de synthèse/Rapports sommaires**, placez votre curseur sur l'icône **à côté d'un sujet pour obtenir une explication de sa fonction**.
- 2. Cliquez sur la case située à côté de chaque magasin que vous souhaitez voir apparaître dans le rapport ou cliquez sur la case Magasin en haut pour sélectionner tous les magasins de la liste. Si plus de quatre magasins sont répertoriés, utilisez la barre de défilement à droite pour faire défiler la liste.
- 3. Cliquez sur la flèche pour sélectionner le mode d'affichage des données : Jour, intervalle de temps, semaine ou données brutes.
- 4. Cliquez sur les icônes de calendrier De et À pour sélectionner les dates de début et de fin souhaitées pour le rapport.
- 5. Sélectionnez Temps les plus longs et/ou Statistiques du système si vous souhaitez les inclure dans le rapport (disponible uniquement pour les rapports concernant un seul magasin).
- 6. Sélectionnez le format du rapport en secondes ou minutes/secondes.

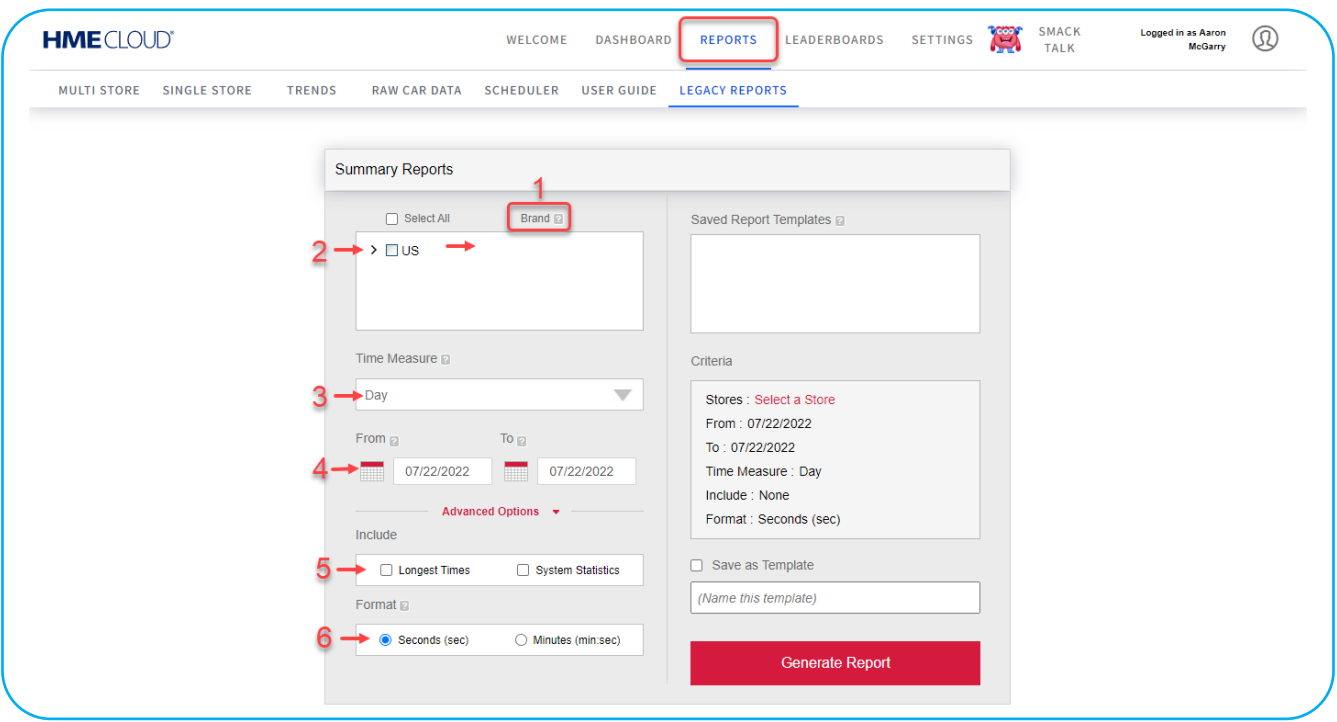

Fig. 17

Cliquez sur **Advanced Options** (Options avancées) pour développer cette boîte de dialogue (voir Fig. 18).

- 7. Vous pouvez soit laisser les cases Ouvrir et Fermer cochées pour que le rapport affiche les données relatives aux heures d'ouverture du magasin configurées dans le système HME, soit désélectionner les cases Ouvrir/Fermer et cliquer sur les flèches pour sélectionner les heures de début et de fin souhaitées.
- 8. Sélectionnez Tranche de temps si vous souhaitez que le rapport affiche uniquement les données entre les heures choisies en #5, pendant chaque jour de la période choisie en #4.
- 9. Sélectionnez Cumulatif si vous souhaitez que le rapport affiche toutes les données commençant par la date et l'heure de départ choisies aux points 4 et 5 et se terminant par la date et l'heure d'arrivée choisies aux points 4 et 5.

**REMARQUE** : Les rapports qui comprennent des options avancées sont générés par CSV et envoyés à l'adresse électronique de l'utilisateur saisie lors de la connexion.

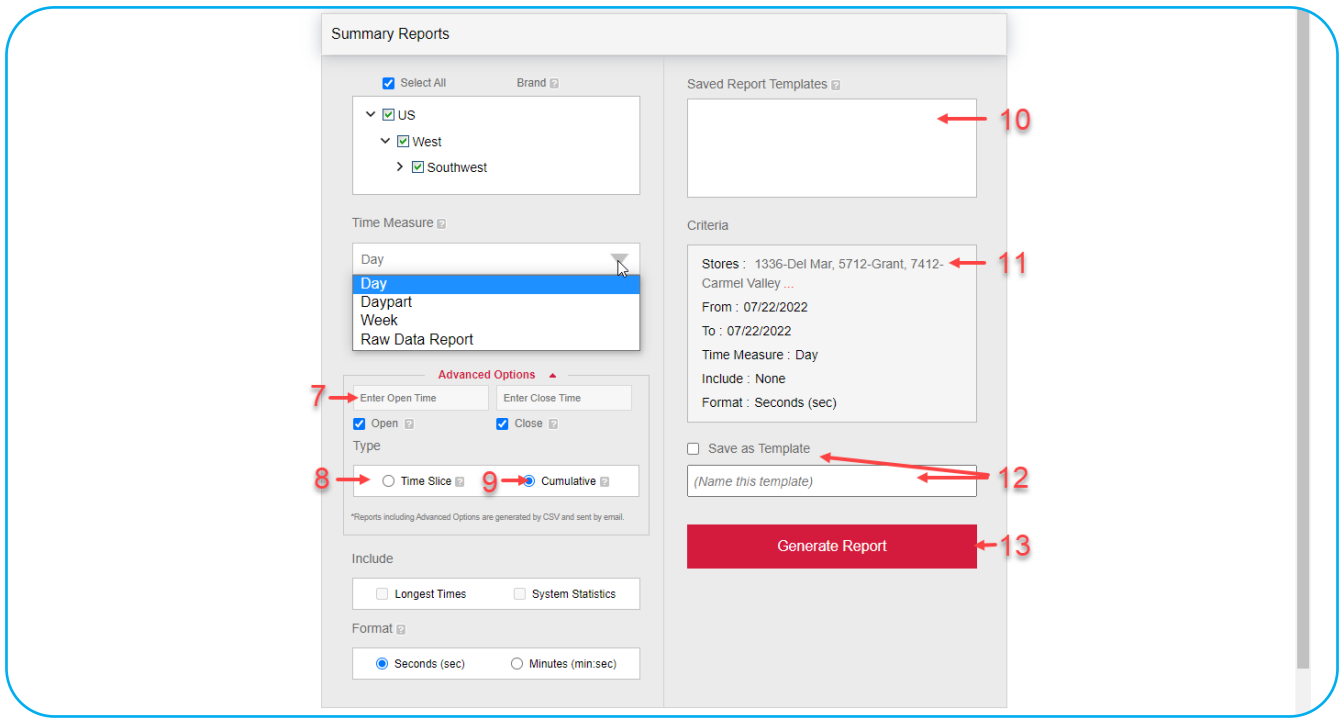

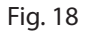

- 10. Les modèles de rapport sauvegardés sont affichés ici. Cliquez sur un rapport enregistré, puis cliquez sur le bouton Générer le rapport pour générer le rapport. Vous pouvez enregistrer jusqu'à 10 modèles. Cliquez sur la case rouge à côté du modèle affiché pour supprimer un modèle de rapport enregistré.
- 11. Un résumé des critères de rapport que vous avez choisis s'affiche. « **Sélectionner un magasin** » s'affiche à côté de « Magasins » si aucun magasin n'est sélectionné.
- 12. Pour générer rapidement des rapports, vos critères de recherche peuvent être enregistrés comme modèle de rapport. Cliquez sur la case à côté de **Enregistrer comme modèle** pour ajouter une vérification. Saisissez un nom pour votre modèle. Une fois le rapport généré, le modèle sera enregistré.
- 13. Cliquez sur le bouton rouge **Générer le rapport** pour générer le rapport (un magasin doit être sélectionné pour générer le rapport).

#### <span id="page-12-0"></span>**Guide de l'utilisateur**

La section **RAPPORTS** contient son propre guide d'utilisation (Fig. 19), qui couvre toutes les autres options de la barre de menu **RAPPORTS**. Il s'agit notamment d'options : **MAGASIN MULTIPLE, MAGASIN UNIQUE, TENDANCES, DONNÉES BRUTES SUR LES VOITURES** et **PLANIFICATEUR**. Cliquez sur l'option **GUIDE DE L'UTILISATEUR** pour ouvrir et suivre les instructions de la navigation ET Générer des rapports dans le système de rapports HME CLOUD® pour modifier ou configurer ces autres options disponibles (Fig. 20).

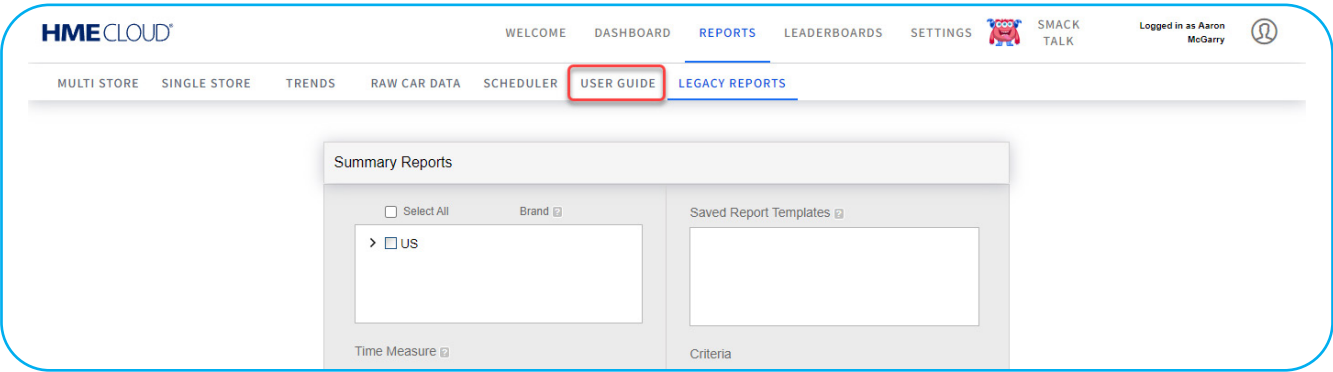

Fig. 19

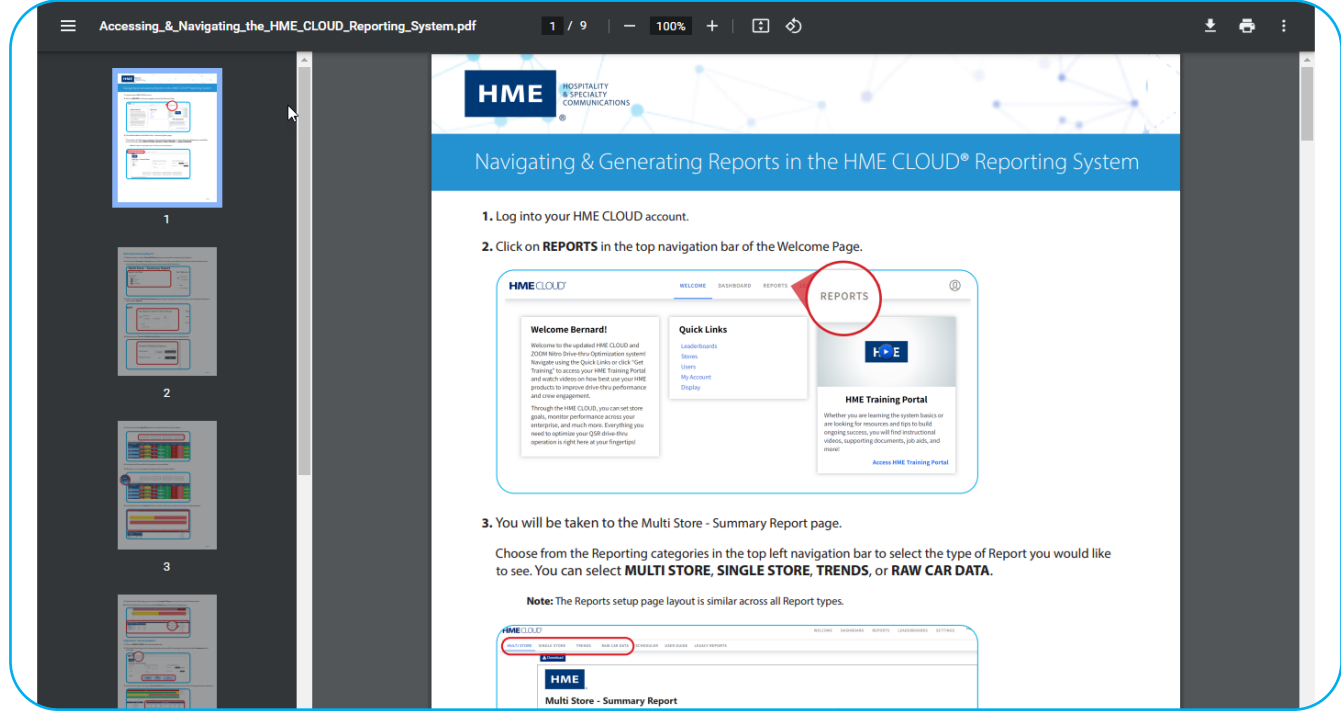

Fig. 20

### <span id="page-13-0"></span>**TABLEAUX DE CLASSEMENT :**

L'un des moteurs de performance de ZOOM Nitro est le Tableau de classement. Ce tableau de bord de classement permet de motiver les équipes à améliorer la rapidité du service en augmentant la concurrence entre les restaurants et en stimulant l'engagement des équipes.

#### **Tableau de classement**

La page **TABLEAU DE CLASSEMENT** (sous-thème) vous permet de prévisualiser, de modifier ou de créer un nouveau tableau de classement.

| <b>HME</b> CLOUD®   |                                 |                     | WELCOME                            | <b>DASHBOARD</b> | <b>LEADERBOARDS</b><br><b>REPORTS</b> | <b>SETTINGS</b> | <b>SMACK</b><br><b>Cool</b><br><b>TALK</b> | <b>Logged in as Aaron</b><br><b>McGarry</b> | $^\circledR$ |
|---------------------|---------------------------------|---------------------|------------------------------------|------------------|---------------------------------------|-----------------|--------------------------------------------|---------------------------------------------|--------------|
| <b>LEADERBOARDS</b> | <b>TEMPLATES</b>                | <b>CONTESTS</b>     | <b>SMACK TALK</b><br><b>AWARDS</b> | <b>AVATARS</b>   | ANNOUNCEMENT SETTINGS                 |                 |                                            |                                             |              |
|                     | <b>Leaderboards</b>             |                     |                                    |                  |                                       |                 | <b>Create New Leaderboard</b>              |                                             |              |
|                     | <b>NAME</b>                     | <b>TEMPLATE</b>     | # OF STORES                        | <b>ROLE</b>      | <b>DESCRIPTION</b>                    | <b>HISTORY</b>  | <b>ACTIONS</b>                             |                                             |              |
|                     | <b>HMEats' Default</b><br>Group | Default Template 15 |                                    | <b>OWNER</b>     |                                       | $\odot$         | Preview   Edit                             |                                             |              |
|                     | French Leaderboard              | French template     | $\mathbf{O}$                       | <b>OWNER</b>     | To display text in<br>French          | $\odot$         | Remove   Edit                              |                                             |              |

Fig. 21

#### **Modèles**

La page **MODÈLES** fournit une liste de modèles existants parmi lesquels vous pouvez choisir, avec un modèle par défaut en haut de la liste. Vous pouvez également créer un nouveau modèle ici.

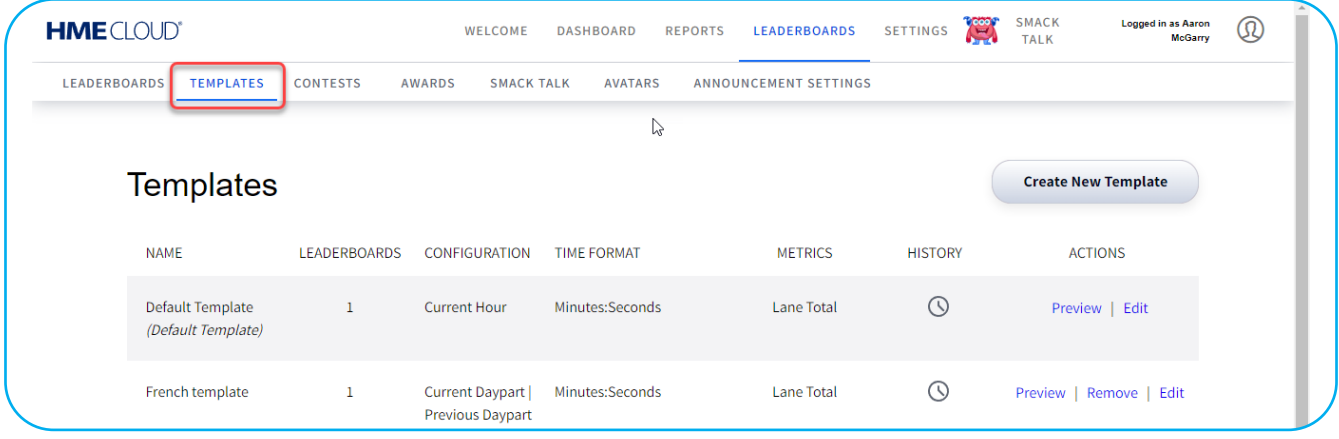

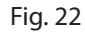

Lorsque vous cliquez sur Modifier dans la colonne ACTIONS, la page Modifier le modèle s'ouvre. Les infobulles ( ) situées à côté des sections modifiables vous fournissent des informations supplémentaires.

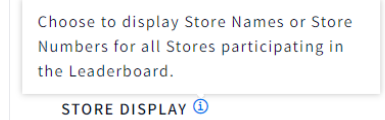

<span id="page-14-0"></span>Notez également le ruban jaune en haut de la page, qui indique que les changements apportés à ce modèle affecteront tous les classements utilisant ce même modèle.

(i) Please note that editing these settings will update the display for all Leaderboards using this template.

#### **Concours**

La page **CONCOURS** vous permet de mettre en place des concours pour motiver les magasins et les employés. Les concours augmentent l'engagement de l'équipage en créant du plaisir et un sentiment d'urgence à gagner dans la période du concours et pour une récompense. Par exemple, une région de restaurants souhaite s'affronter sur un seul tableau d'affichage tous les vendredis de 11 h à 14 h pendant un mois donné. Une fois le concours mis en place, le tableau de classement sera automatiquement affiché en fonction des jours et des heures du concours. L'un des principaux facteurs de motivation d'un concours est la possibilité pour un manager d'offrir une récompense ou un prix à l'équipe gagnante, comme une carte cadeau ou une soirée pizza. À la fin de la période du concours, un rapport peut être généré, indiquant les résultats du classement et le total des points obtenus pendant le concours. Les certificats de concours peuvent être imprimés à partir de la vitrine de trophées HME CLOUD pour être affichés dans votre magasin.

| <b>HME</b> CLOUD®   |                  |                 |               |                    |                | WELCOME                                        | <b>DASHBOARD</b>     | <b>REPORTS</b> | <b>LEADERBOARDS</b> | <b>SETTINGS</b> | <b>Cook</b> | <b>SMACK</b><br><b>TALK</b> | <b>Logged in as Aaron</b><br><b>McGarry</b> | $^{\circledR}$ |  |
|---------------------|------------------|-----------------|---------------|--------------------|----------------|------------------------------------------------|----------------------|----------------|---------------------|-----------------|-------------|-----------------------------|---------------------------------------------|----------------|--|
| <b>LEADERBOARDS</b> | <b>TEMPLATES</b> | <b>CONTESTS</b> | <b>AWARDS</b> | <b>SMACK TALK</b>  | <b>AVATARS</b> | ANNOUNCEMENT SETTINGS                          |                      |                |                     |                 |             |                             |                                             |                |  |
|                     | Contests         |                 |               |                    |                |                                                |                      |                |                     |                 |             |                             |                                             |                |  |
|                     | + Add A Contest  |                 |               |                    |                |                                                |                      |                |                     |                 |             |                             |                                             |                |  |
|                     | Results          | Name            |               | <b>Description</b> |                | <b>Start Date/Time</b>                         | <b>End Date/Time</b> |                | <b>Status</b>       |                 |             |                             |                                             |                |  |
|                     |                  |                 |               |                    |                | Your on-going and scheduled contests list here |                      |                |                     |                 |             |                             |                                             |                |  |

Fig. 23

#### **Récompenses**

La page RÉCOMPENSES vous permet de configurer les récompenses. Il enregistre également un historique des récompenses passées auquel il est possible d'accéder. Les récompenses encouragent les employés en leur permettant d'être reconnus en fonction de leurs performances au classement. Le tableau de classement de Nitro propose plusieurs récompenses préconfigurées, telles que le nombre de voitures servies en une journée ou le meilleur temps moyen pour un mois. Il permet également de créer des prix personnalisés en fonction des objectifs spécifiques que vous souhaitez atteindre. Les trois récompenses les plus proches de leur réalisation seront affichées à côté de la mallette à trophées pour inciter l'équipage à les atteindre. Cette section du classement indique également la progression vers la réalisation de ces objectifs grâce à une barre de progression située à côté de la récompense. Une fois qu'une récompense est obtenue, une notification apparaît pour célébrer la réussite et s'affiche périodiquement pendant la journée suivante. La vitrine des trophées du tableau de classement indique le nombre de récompenses obtenues par votre magasin et le nombre de concours remportés.

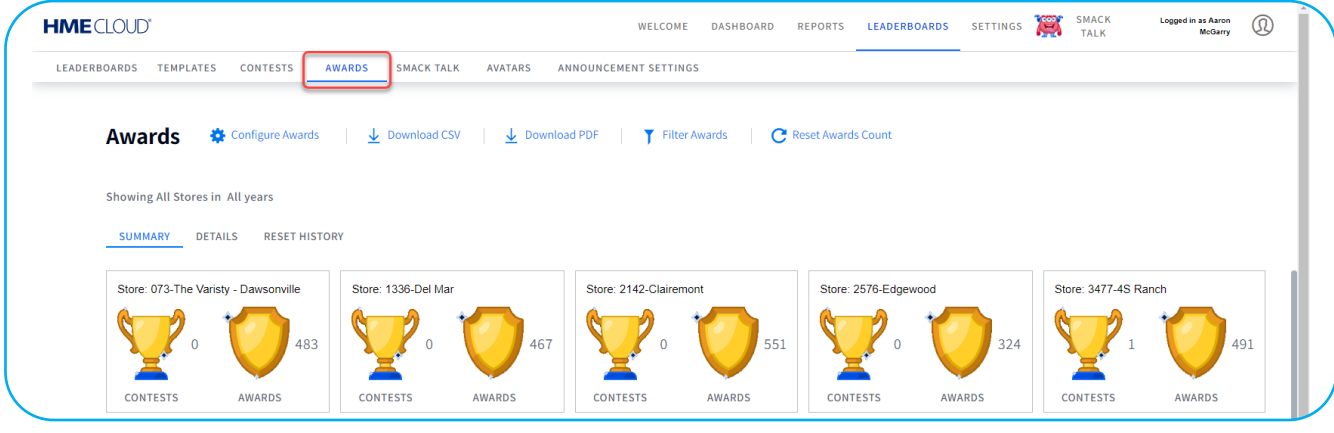

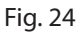

#### <span id="page-15-0"></span>**Smack Talk**

La page **SMACK TALK (DISCUSSON)** permet aux concurrents d'interagir entre eux par le biais du classement afin de stimuler l'engagement et la camaraderie entre les magasins. Vous avez le choix entre trois catégories de discussion : Moquerie, vantardise et félicitations. Des messages spécifiques de chaque catégorie peuvent être envoyés par un magasin ou un utilisateur du CLOUD à un ou plusieurs magasins. Par exemple, un magasin en deuxième place pourrait envoyer un message au magasin en première place avec un message comme « Nous allons vous rattraper! »

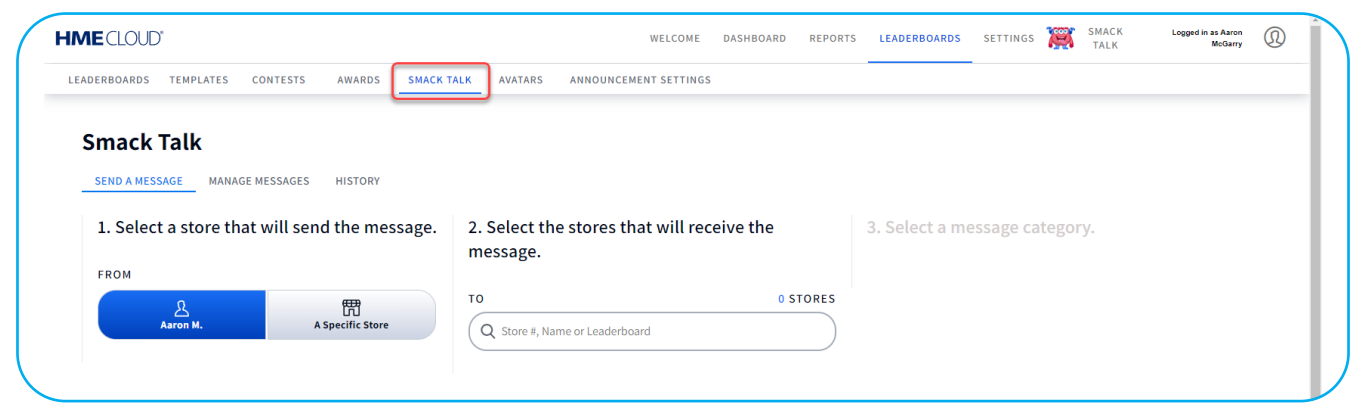

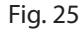

#### **Avatars**

La page **AVATARS** vous permet de choisir un avatar préféré pour représenter votre magasin. Considérez votre avatar comme la mascotte de votre magasin. Il s'agit d'un moyen visuel rapide pour reconnaître votre magasin parmi les autres sur le classement.

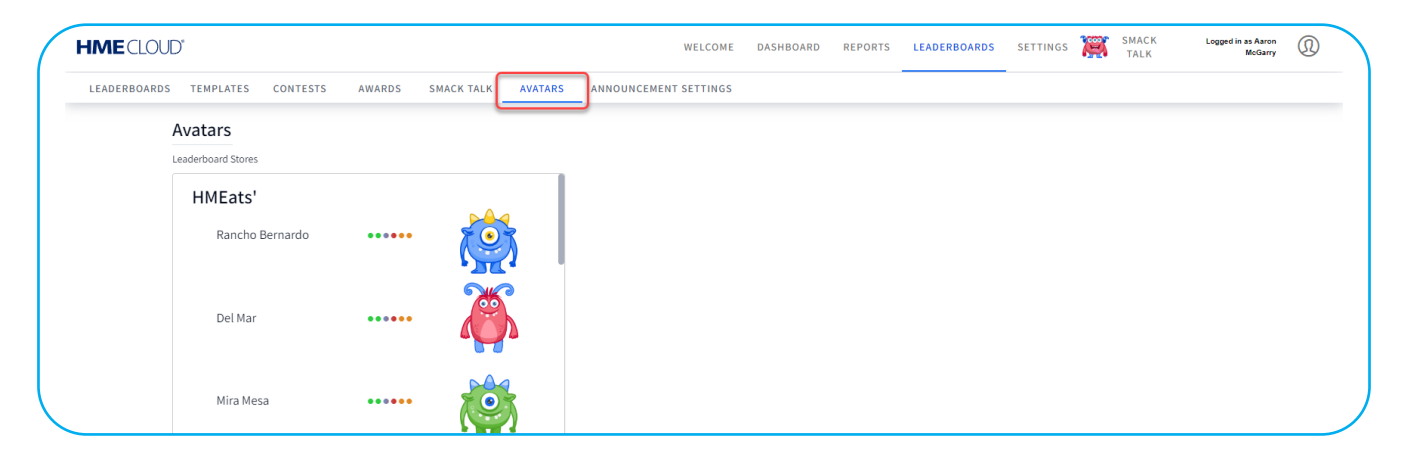

Fig. 26

#### <span id="page-16-0"></span>**Paramètres des annonces**

La page PARAMÈTRES D'ANNONCES vous permet de sélectionner la durée d'affichage d'une annonce spécifique pour les éléments suivants.

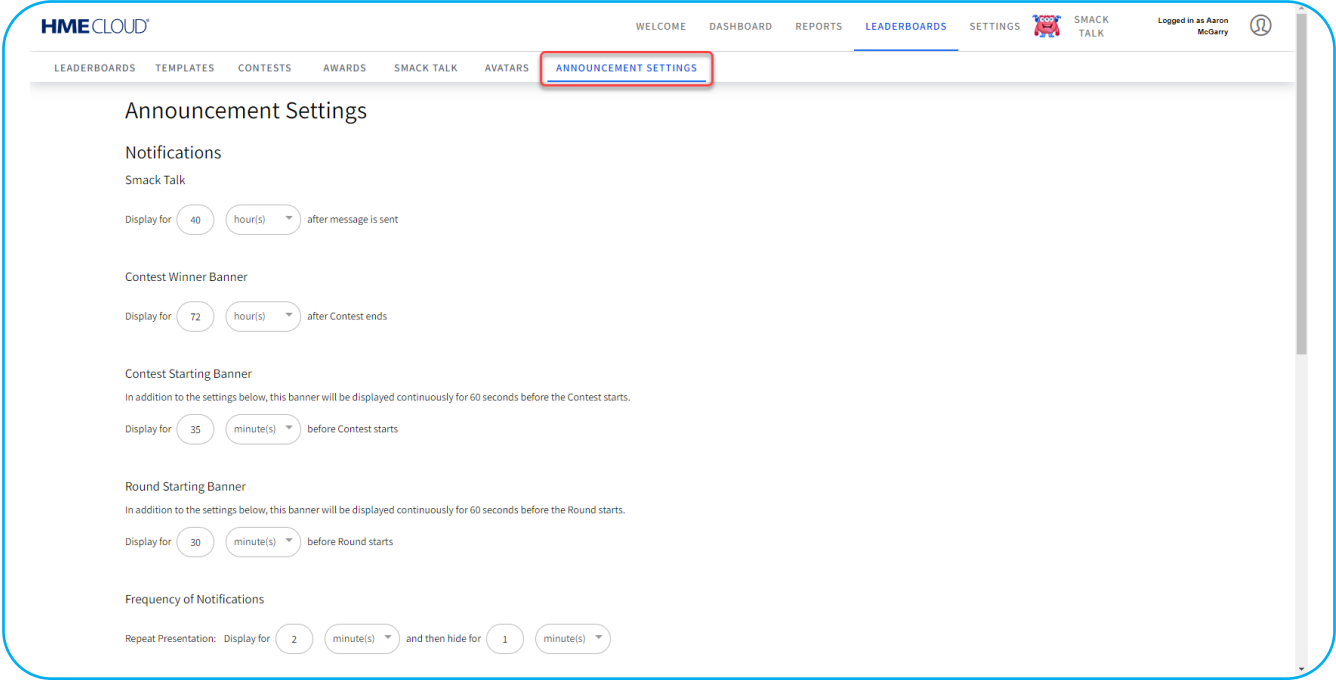

Fig. 27

#### **Commentaires**

Bien que le retour d'information ne soit pas une fonctionnalité abordée sur la page TABLEAUX DE CLASSEMENT CLOUD, il est inhérent une fois que la « ludification » est en cours sur le tableau de classement, et pour cette raison, il vaut la peine de le définir ici. La rétroaction fournit des informations clés sur le statut et des informations exploitables à des moments importants, améliorant ainsi la concurrence. Des messages d'évaluation apparaissent à côté de votre avatar dans une bulle de dialogue lorsque votre magasin monte ou descend dans le classement. Cela inclut les cas où la position de numéro un a changé. La rétroaction permettra également d'alerter l'équipage si sa position dans le classement a stagné pendant un certain temps et qu'il doit se bouger! Certains commentaires sont intelligents et indiquent spécifiquement à l'équipage ce qu'il doit faire à un moment clé pour obtenir un classement ou une récompense. Par exemple, une fenêtre de dialogue peut apparaître au milieu du classement et vous proposer un moyen d'améliorer votre rang, comme « Vous êtes si près du but ! Réduisez votre moyenne de 5 secondes par voiture pour le reste de l'heure afin d'améliorer votre classement. »

## <span id="page-17-0"></span>**PARAMÈTRES**

La page **PARAMÈTRES** fournit des sous-thèmes relatifs aux magasins et aux utilisateurs que vous contrôlez. Cliquez sur un sous-thème pour afficher ou modifier toute information pertinente.

#### **Magasins**

La page **MAGASINS** vous permet de voir tous vos magasins associés. Ici, vous pouvez rechercher et afficher les détails du magasin.

| <b>Stores</b>        | <b>SEARCH FOR</b><br>Store #  | Q type a Store #<br>$\sim$ |                                | <b>Search</b>      | 4<br>Manage Hierarchy |                      |                      |                           |                |
|----------------------|-------------------------------|----------------------------|--------------------------------|--------------------|-----------------------|----------------------|----------------------|---------------------------|----------------|
| <b>STORE INFORMA</b> | <b>Brand</b>                  |                            |                                |                    |                       |                      |                      | <b>DEVICE INFORMATION</b> |                |
| BRAND <sup>1</sup>   | Store #                       | <b>STORE NAME</b>          | <b>STORE ADDRESS</b>           | <b>CITY, STATE</b> | <b>LEADERBOARD</b>    | <b>REPORT GROUP</b>  | <b>STORE ACTIONS</b> | <b>SERIAL NUMBER</b>      | <b>VERSION</b> |
| HME                  | <b>Store Name</b><br>Serial # | <b>DuPont</b>              | 4152 Mt. Vernon<br>Ave.        | DuPont, WA         | HMEats'               | South Bay            | 3<br>View/Edit       | 20X05930                  | 5.1.50         |
| HME                  | <b>System Version</b><br>2142 | Clairemont                 | 4889 Westonhill Dr.            | Covington, WA      | <b>HMEats'</b>        | <b>South Central</b> | View/Edit            | 20X06687                  | 5.1.50         |
| HME                  | 4444                          | Bonita                     | 58933 Bonita Ave.              | Carone, CA         | <b>HMEats'</b>        | <b>South Central</b> | View/Edit            | 44W09247                  | 5.1.50         |
| HME                  | 7896                          | Covington                  | 15689 Red Centre<br>Rd.        | Covington, WA      | <b>HMEats'</b>        | <b>North County</b>  | View/Edit            | 02Y01842                  | 5.1.50         |
| HME                  | 666                           | Doug Tripp                 | 1610 Allen Creek Rd. Grant, CA |                    | HMEats'               | <b>North County</b>  | View/Edit            | 02Y02903                  | 5.1.50         |

Fig. 28

- 1. Vous pouvez sélectionner un thème de recherche dans la liste déroulante, puis saisir le nom du thème choisi dans le champ de recherche pour trouver.
- 2. La gestion de la hiérarchie vous permet de développer et de détailler les magasins en fonction d'un emplacement géographique ou d'un groupe. Cliquez pour ouvrir la page Hiérarchie du magasin, puis cliquez sur le signe dans le champ Hiérarchie du magasin/Groupe pour développer un groupe. Lorsqu'un groupe est accompagné du signe à côté d'un groupe, celui-ci ne peut pas être étendu davantage. Cliquez sur le nom du groupe dans le champ pour le modifier plus avant sur la page Modifier les détails du groupe.
- 3. Cliquez sur Afficher/Modifier pour voir les détails du magasin. Seuls les champs spécifiques de cette page sont modifiables.
- 4. Sélectionnez dans la liste déroulante le nombre de magasins que vous souhaitez voir apparaître sur la page. Si le nombre de magasins disponibles est supérieur au nombre choisi pour être affiché sur cette page, des pages supplémentaires sont ajoutées pour accueillir tous les magasins. L'exemple illustré à la Fig. 27 montre que dix éléments sont choisis pour être affichés. Cependant, comme il y a plus de dix éléments disponibles, deux pages sont générées pour accueillir le trop-plein (1 et 2 dans la figure). S'il y a moins d'éléments que le nombre sélectionné, aucune page supplémentaire n'apparaîtra à l'écran.

#### <span id="page-18-0"></span>**Utilisateurs**

La page UTILISATEURS montre tous les utilisateurs assignés qui ont accès au compte HME CLOUD de votre magasin. Ici, vous pouvez ajouter un utilisateur ou visualiser/modifier les utilisateurs existants. Vous pouvez également réorganiser les données de la liste en cliquant sur l'un des en-têtes gris situés au-dessus des colonnes de données. En cliquant à nouveau sur l'intitulé, l'arrangement revient à son état précédent. Cliquez sur Afficher/Modifier l'utilisateur au début d'une ligne pour ouvrir la page des Détails de l'utilisateur figurant dans cette ligne.

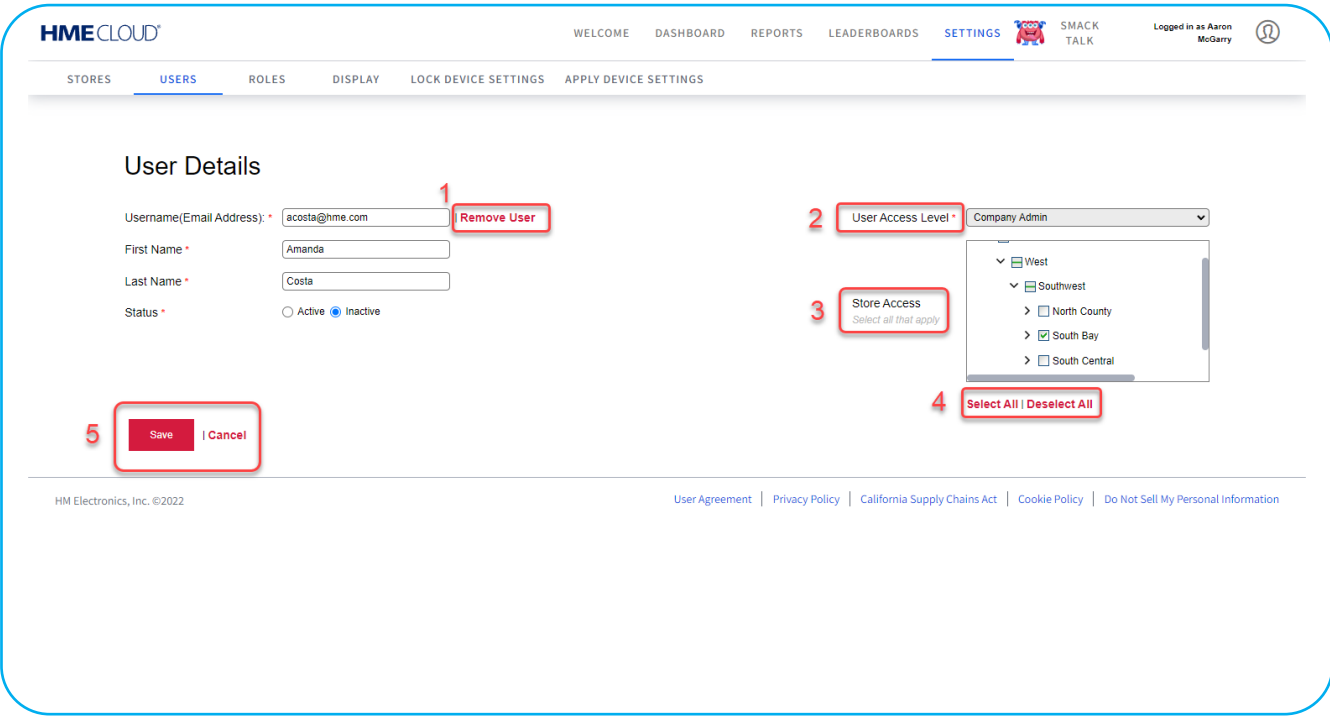

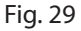

Sur la page Détails de l'utilisateur, l'astérisque rouge (\*) en regard d'un champ signifie qu'il s'agit d'un champ obligatoire qui doit être rempli ou sélectionné.

- 1. Vous pouvez supprimer l'utilisateur en cliquant sur le texte Supprimer l'utilisateur.
- 2. Lorsqu'un nouvel utilisateur est ajouté, vous pouvez choisir le rôle approprié pour cet utilisateur dans la liste déroulante Niveau d'accès de l'utilisateur.
- 3. Ici, vous pouvez déterminer à quel(s) magasin(s) l'utilisateur a accès dans le champ Accès aux magasins. Cliquez sur l'icône > et sur la flèche vers le bas pour développer, puis cochez les cases vides à côté du magasin pour autoriser l'accès à ce magasin.
- 4. Cette option permet de sélectionner rapidement tous les magasins ou de désélectionner tous les magasins. Cela vous évite de devoir sélectionner ou désélectionner chaque magasin individuellement, ce qui est utile lorsqu'il y a plusieurs magasins.
- 5. Toute édition ou modification apportée à l'écran doit être sauvegardée pour être prise en compte.

#### <span id="page-19-0"></span>**Rôles**

La page **RÔLES** affiche les rôles qui sont attribués à chaque utilisateur. Les utilisateurs disposant d'une autorisation peuvent ajouter, modifier ou supprimer des rôles. Cliquez sur Afficher/Modifier le rôle dans la première colonne pour afficher ou modifier le rôle existant pour l'utilisateur dans cette ligne.

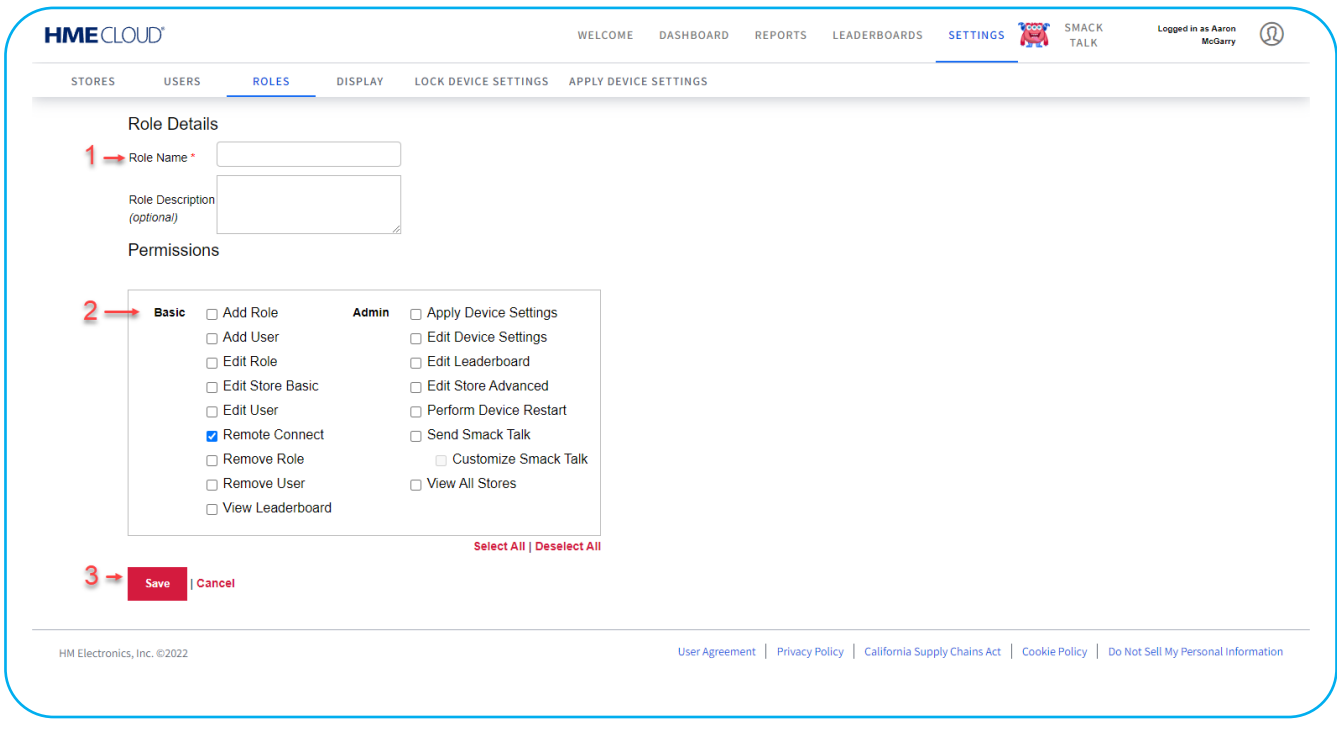

Fig. 30

Cliquer sur + Add a Role ouvre la page Détails du rôle.

- 1. Saisissez le nom de votre choix pour le nouveau rôle dans le champ Nom du rôle (ce champ est obligatoire). Une description facultative du rôle peut être saisie sous le nom du rôle.
- 2. Cochez la case pour chaque autorisation que vous souhaitez attribuer au nouveau rôle. Au moins une case doit être cochée.
- 3. Cliquez sur Enregistrer pour sauvegarder le nouveau rôle tel qu'il a été saisi.

#### <span id="page-20-0"></span>**Affichage**

La page AFFICHAGE vous permet de configurer la façon dont les données de votre événement apparaissent à l'écran. La plupart des informations présentées ci-dessous peuvent également être trouvées en utilisant l'icône après l'un des titres des images de cette page. Cliquer sur l'icône <sup>p</sup>ouvre une boîte de dialogue rouge qui vous fournit des informations sur cette fonction.

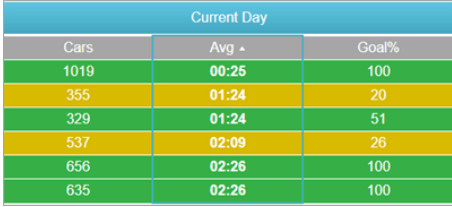

#### **Vue du tableau de bord par défaut :** Sélectionnez une vue par défaut pour

vos tableaux de bord à magasin unique et à magasins multiples en sélectionnant soit intervalle de temps, jour, semaine, mois ou personnalisé\*. Cette vue s'affichera chaque fois que l'option Tableau de bord sera sélectionnée dans la barre de navigation.

\*Si vous sélectionnez Personnalisé, vous devez d'abord configurer un tableau de bord personnalisé avant de faire cette sélection. Voir ["Personnaliser le tableau de bord" à la page 7.](#page-8-1)

**Couleurs de l'objectif principal :** Sélectionnez une couleur de but personnalisée pour vos buts principaux A, B et plus de B en utilisant les sélecteurs de couleur\*. Ces couleurs vous permettront d'identifier facilement les indicateurs de performance de chacun de vos magasins.

**Format de l'heure :** Sélectionnez le format horaire par défaut\*\* qui sera affiché sur vos tableaux de bord et rapports.

**Entrées :** Pour les tableaux de bord et les rapports, vous pouvez choisir d'inclure les données d'entrée\*\*\* ou de les exclure.

 **Colonne Nom du magasin:** Vous avez le choix d'inclure ou non cette colonne dans votre tableau de bord.

- \* Vous pouvez également saisir manuellement la valeur hexadécimale de la couleur si vous préférez.
- \*\* Le format de l'heure peut être affiché en minutes : secondes ou en secondes.
- \*\*\* Une « entrée » est un véhicule qui est entré dans la voie de service à l'auto après le premier point de détection ON et qui a quitté en passant par le dernier point de détection ON.

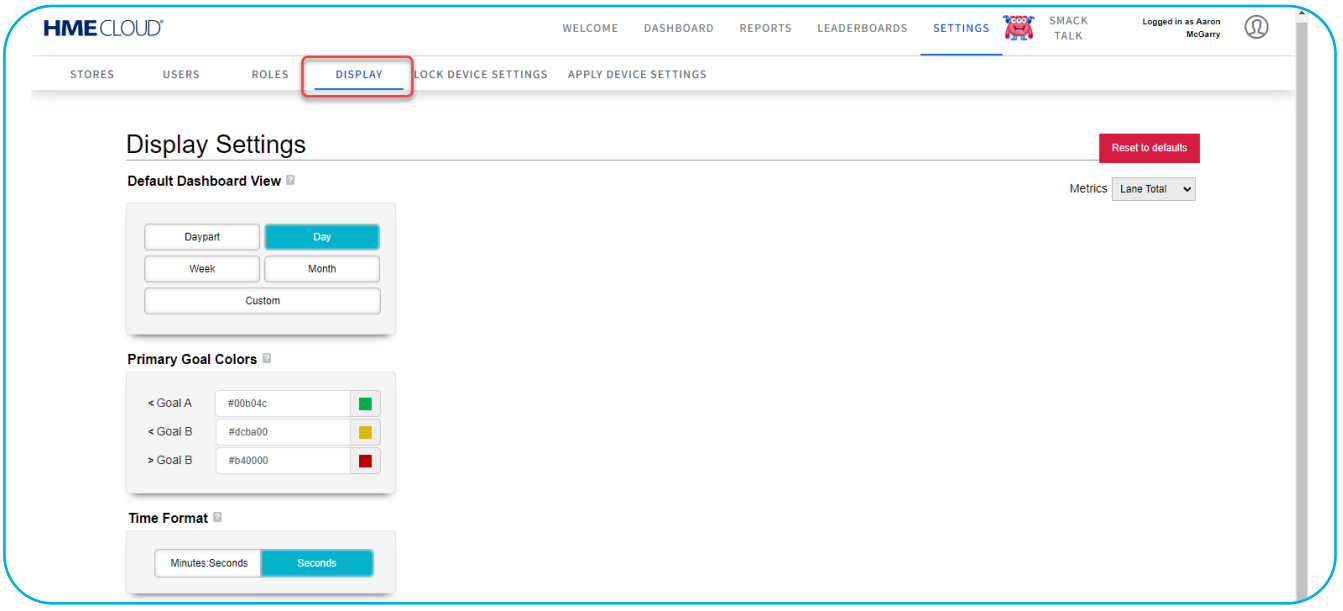

#### <span id="page-21-0"></span>**Verrouiller les paramètres de l'appareil**

La page **VERROUILLER LES PARAMÈTRES DE L'APPAREIL** est utilisée pour verrouiller tous les paramètres sur les appareils sélectionnés. Toutefois, il ne verrouille pas les paramètres liés aux mots de passe, aux rapports, à la configuration des voies et aux informations relatives aux comptes, comme les adresses électroniques. Si les paramètres d'un appareil verrouillé sont modifiés, ils ne prendront pas effet mais reviendront aux paramètres verrouillés. Les paramètres du dispositif ne peuvent être verrouillés que sur les versions 3.12 et ultérieures. Les boutons Verrouiller les paramètres et Déverrouiller les paramètres sont désactivés (en grisé), jusqu'à ce qu'au moins un magasin soit sélectionné.

| <b>HME</b> CLOUD® |              |                               |                | WELCOME                     | <b>DASHBOARD</b>             | <b>REPORTS</b>         | <b>LEADERBOARDS</b> | <b>SETTINGS</b>       | G | <b>SMACK</b><br><b>TALK</b>                     | <b>Logged in as Aaron</b><br><b>McGarry</b> | $^{\circledR}$ |
|-------------------|--------------|-------------------------------|----------------|-----------------------------|------------------------------|------------------------|---------------------|-----------------------|---|-------------------------------------------------|---------------------------------------------|----------------|
| <b>STORES</b>     | <b>USERS</b> | <b>ROLES</b>                  | <b>DISPLAY</b> | <b>LOCK DEVICE SETTINGS</b> | <b>APPLY DEVICE SETTINGS</b> |                        |                     |                       |   |                                                 |                                             |                |
|                   |              | <b>Lock Device Settings ®</b> |                |                             |                              |                        |                     |                       |   |                                                 |                                             |                |
|                   |              |                               |                |                             |                              |                        |                     |                       |   |                                                 |                                             |                |
|                   | Cancel       | <b>Lock Settings</b>          |                | <b>Unlock Settings</b>      |                              |                        |                     |                       |   | Search<br>Search by Store Name or Store Number. |                                             |                |
|                   |              |                               |                |                             |                              |                        |                     |                       |   |                                                 |                                             |                |
|                   | $\Box$       | Store !                       | Store #        | <b>Address</b>              |                              | <b>Settings Status</b> |                     | <b>System Version</b> |   | <b>System Status</b>                            |                                             |                |
|                   | $\Box$       | 4S Ranch                      | 3477           | 9633 Olimpia Way            |                              | <b>Unlocked</b>        | 3.13.15             |                       |   | Online                                          |                                             |                |
|                   |              |                               |                |                             |                              |                        |                     |                       |   |                                                 |                                             |                |
|                   | $\Box$       | <b>Bonita</b>                 | 4444           | 58933 Bonita Ave.           |                              | Unlocked               | 5.1.50              |                       |   | Online                                          |                                             |                |
|                   | $\Box$       | <b>Carmel Valley</b>          | 7412           | 9341 Hutch Way              |                              | Unlocked               | 3.15.1              |                       |   | Online                                          |                                             |                |
|                   |              |                               |                |                             |                              |                        |                     |                       |   |                                                 |                                             |                |
|                   | $\Box$       | Charley's                     | 1234567        | 2848 Whiptail Loop          |                              | Unlocked               | 5.1.50              |                       |   | Online                                          |                                             |                |
|                   |              |                               |                |                             |                              |                        |                     |                       |   |                                                 |                                             |                |
|                   | $\Box$       | Clairemont                    | 2142           | 4889 Westonhill Dr.         |                              | Unlocked               | 5.1.50              |                       |   | Online                                          |                                             |                |
|                   |              |                               |                |                             |                              |                        |                     |                       |   |                                                 |                                             |                |
|                   | $\Box$       | Covington                     | 7896           | 15689 Red Centre Rd.        |                              | Unlocked               | 5.1.50              |                       |   | Online                                          |                                             |                |
|                   |              |                               |                |                             |                              |                        |                     |                       |   |                                                 |                                             |                |
|                   | п            | Doug Tripp                    | 666            | 1610 Allen Creek Rd.        |                              | Unlocked               | 5.1.50              |                       |   | Online                                          |                                             |                |

Fig. 32

Cochez la case au début d'une ligne, puis cliquez sur le bouton bleu ou rouge pour verrouiller (si déverrouillé) ou déverrouiller (si verrouillé) l'appareil appartenant au magasin listé dans cette ligne. La figure suivante montre que le deuxième magasin (Bonita) de la liste est sélectionné. Notez que les boutons « Verrouiller les paramètres » et « Déverrouiller les paramètres » sont maintenant actifs et peuvent être utilisés pour verrouiller ou déverrouiller l'ordinateur. Un message Oui/Non apparaîtra pour vous demander de confirmer votre changement.

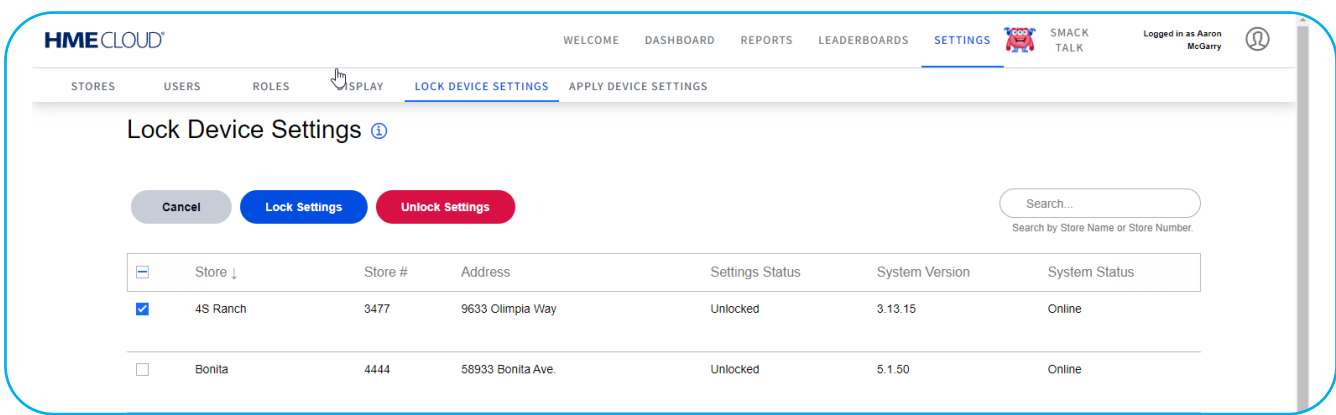

### <span id="page-22-0"></span>**Appliquer les paramètres de l'appareil**

La page **APPLIQUER LES PARAMÈTRES de l'APPAREIL** vous permet d'appliquer les paramètres à un ou plusieurs appareils du magasin.

| <b>HME</b> CLOUD® |                              |                                  |                           |                             | WELCOME                      | <b>DASHBOARD</b><br><b>REPORTS</b><br><b>LEADERBOARDS</b>                 | <b>SETTINGS</b>         | <b>SMACK</b><br>Œ<br><b>TALK</b> | <b>Logged in as Aaron</b><br>$^\circledR$<br><b>McGarry</b> |
|-------------------|------------------------------|----------------------------------|---------------------------|-----------------------------|------------------------------|---------------------------------------------------------------------------|-------------------------|----------------------------------|-------------------------------------------------------------|
| <b>STORES</b>     | <b>USERS</b><br><b>ROLES</b> | <b>DISPLAY</b>                   |                           | <b>LOCK DEVICE SETTINGS</b> | <b>APPLY DEVICE SETTINGS</b> |                                                                           |                         |                                  |                                                             |
|                   | <b>Apply Device Settings</b> | Q                                |                           |                             |                              |                                                                           |                         |                                  |                                                             |
|                   | <b>SOURCE DEVICE</b>         |                                  |                           |                             |                              |                                                                           | <b>TASK INFORMATION</b> |                                  |                                                             |
|                   | <b>SERIAL#</b>               | <b>STORE NAME</b>                | <b>BRAND</b>              | <b>STORE#</b>               | <b>VERSION</b>               | APPLIED SETTINGS                                                          | # OF DEVICES            | <b>START DATE &amp; TIME</b>     | <b>APPLIED BY</b>                                           |
| $\rightarrow$     | 20X05930                     | DuPont                           | <b>HME</b>                | 5555                        | 5.1.50                       | Store Hours, Time Format                                                  | $\overline{2}$          | 07/21/2022 10:54 AM              | <b>HME Sales Demo</b>                                       |
| $\mathcal{L}$     | 20X05930                     | DuPont                           | HME                       | 5555                        | 5.1.50                       | Time Format, Store Hours                                                  | $\overline{2}$          | 07/21/2022 10:51 AM              | <b>HME Sales Demo</b>                                       |
| $\rightarrow$     | 44W09247                     |                                  | In-N-Out<br><b>Burger</b> | 7748                        | 5.1.50                       | <b>All Settings</b>                                                       | $\overline{2}$          | 06/23/2022 3:01 PM               | Kameron Kopecky                                             |
| $\mathcal{E}$     | 44W09247                     |                                  | In-N-Out<br>Burger        | 7748                        | 5.1.50                       | Lane Settings, Speed Goals<br>(Default & Daypart), Dayparts<br>and Shifts | $\overline{2}$          | 06/23/2022 3:00 PM               | Kameron Kopecky                                             |
| $\rightarrow$     | 41X01711                     | <b>HME</b> Demo<br><b>Device</b> | Wendy's                   |                             | 5.1.50                       | <b>Store Hours</b>                                                        | $\overline{2}$          | 06/23/2022 2:42 PM               | <b>HME Sales Demo</b>                                       |

Fig. 34

Utilisez le champ de recherche pour trouver un élément spécifique. Cliquez sur l'icône bleue en forme de T à droite des titres des colonnes **MARQUE** ou **PARAMÈTRES APPLIQUÉS** pour obtenir une liste déroulante. Sélectionnez ou désélectionnez les choix disponibles que vous souhaitez appliquer.

| <b>HME</b> CLOUD®<br><b>STORES</b> | <b>USERS</b><br><b>ROLES</b> | <b>DISPLAY</b>    |                           | <b>LOCK DEVICE SETTINGS</b> | WELCOME<br><b>APPLY DEVICE SETTINGS</b> | <b>LEADERBOARDS</b><br><b>DASHBOARD</b><br><b>REPORTS</b> | <b>SETTINGS</b>         | <b>SMACK</b><br>Œ<br><b>TALK</b> | <b>Logged in as Aaron</b><br>$^\circledR$<br><b>McGarry</b> |
|------------------------------------|------------------------------|-------------------|---------------------------|-----------------------------|-----------------------------------------|-----------------------------------------------------------|-------------------------|----------------------------------|-------------------------------------------------------------|
|                                    | <b>Apply Device Settings</b> | Q                 |                           |                             |                                         |                                                           |                         |                                  |                                                             |
|                                    | <b>SOURCE DEVICE</b>         |                   |                           |                             |                                         |                                                           | <b>TASK INFORMATION</b> |                                  |                                                             |
|                                    | <b>SERIAL#</b>               | <b>STORE NAME</b> | <b>BRAND</b>              | <b>STORE#</b>               | <b>VERSION</b>                          | <b>APPLIED SETTINGS</b>                                   | # OF DEVICES            | <b>START DATE &amp; TIME</b>     | <b>APPLIED BY</b>                                           |
| $\mathcal{E}$                      | 20X05930                     | <b>DuPont</b>     | <b>HME</b>                | 5555                        | 5.1.50                                  | Show me                                                   | $\mathbf{x}$            | 07/21/2022 10:54 AM              | <b>HME Sales Demo</b>                                       |
| $\mathcal{E}$                      | 20X05930                     | <b>DuPont</b>     | HME                       | 5555                        | 5.1.50                                  | $\vee$ All                                                |                         | 07/21/2022 10:51 AM              | <b>HME Sales Demo</b>                                       |
| $\mathcal{E}$                      | 44W09247                     |                   | In-N-Out<br><b>Burger</b> | 7748                        | 5.1.50                                  | MAIl Settings<br>Dayparts and Shifts                      | only<br>only            | 06/23/2022 3:01 PM               | Kameron Kopecky                                             |
| $\mathcal{L}$                      | 44W09247                     |                   | In-N-Out<br><b>Burger</b> | 7748                        | 5.1.50                                  | Lane Settings<br>Speed Goals (Default & Daypart)          | only<br>only            | 06/23/2022 3:00 PM               | Kameron Kopecky                                             |
|                                    |                              |                   |                           |                             |                                         | V Store Hours                                             | only                    |                                  |                                                             |
| $\checkmark$                       | 41X01711                     | <b>HME</b> Demo   | Wendy's                   | 11111111111                 | 5.1.50                                  |                                                           |                         | 06/23/2022 2:42 PM               | <b>HME Sales Demo</b>                                       |

Fig. 35

### <span id="page-23-0"></span>**AIDE**

Cliquez sur l'icône de l'image de l'utilisateur dans le coin supérieur droit et sélectionnez AIDE dans la liste déroulante. Une liste de questions fréquemment posées apparaît. Si aucun des conseils fournis ne répond à votre question, contactez votre revendeur/distributeur HME® ou le service d'assistance technique HME.

#### **Coordonnées**

Téléphone: 800.848.4468 | Fax: 858.552.0172 | Courriel: [cloudsupport@hme.com](mailto:cloudsupport%40hme.com?subject=) | Web: [www.hme.com](http://www.hme.com)

L'adresse électronique de l'assistance HME CLOUD est également disponible en faisant défiler les pages jusqu'à la fin de la page AIDE et en cliquant sur le lien de courriel.

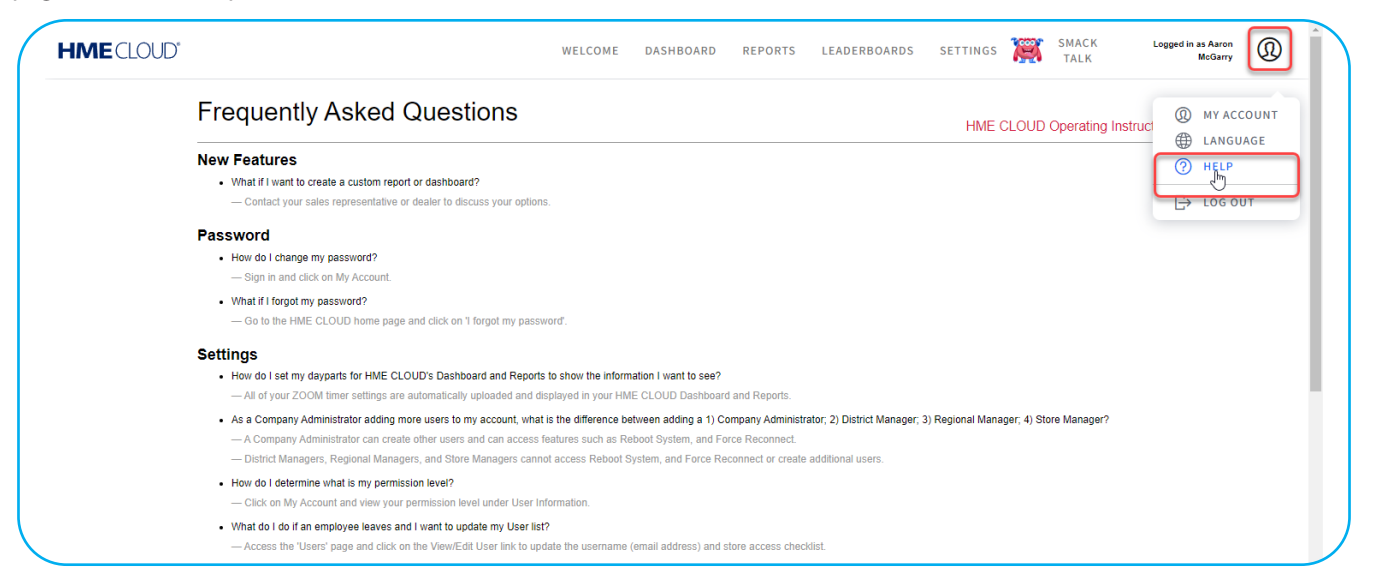

#### Fig. 36

Une copie de ce guide de l'utilisateur peut également être trouvée en cliquant sur le lien Mode d'emploi de HME CLOUD sur la page AIDE ou en scannant le code QR sur la dernière page de ce guide qui vous amène à la page des Manuels de l'utilisateur du site web de HME. Le guide se trouve dans la section HME CLOUD de la catégorie Systèmes de minuterie du service à l'auto. Vous trouverez également de plus amples informations sur notre portail de formation. Scannez le code QR ou cliquez sur le lien figurant à la dernière page de ce guide.

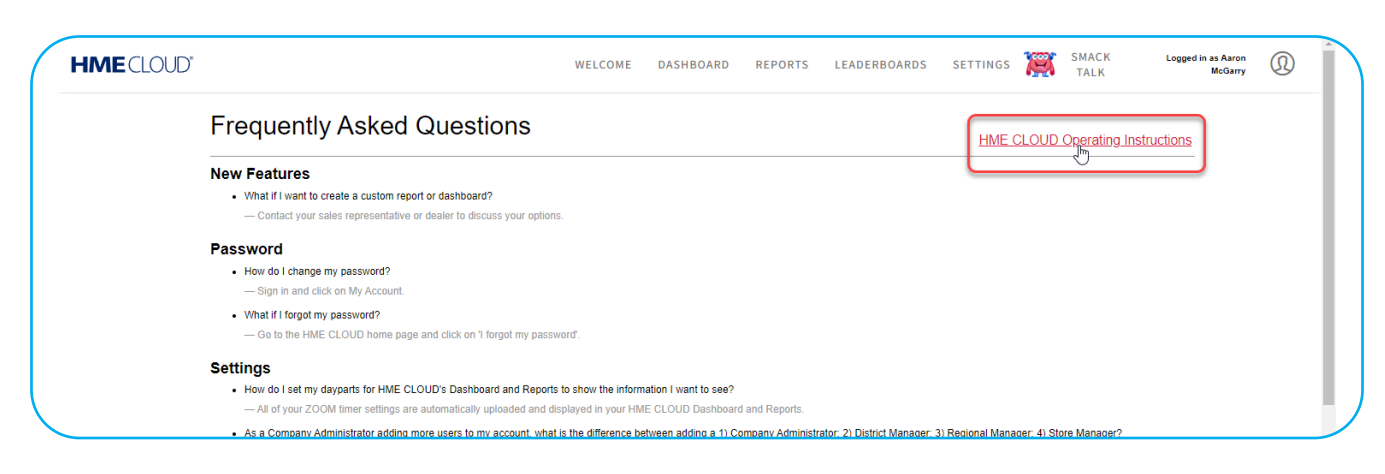

### **Manuels d'utilisation HME**

<span id="page-24-0"></span>Visitez également la page des manuels d'utilisation de HME à l'adresse suivante: <https://www.hme.com/qsr/support/drive-thru-user-manuals/>

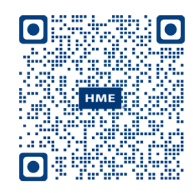

#### **Portail de formation HME**

Visitez également le portail de formation HME à l'adresse suivante

[https://www.hme.com/](http://www.hme.com/qsr/video/)training

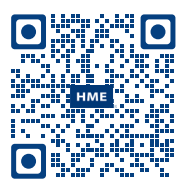